# **brother**

# Příručka síťových aplikací

Víceprotokolový integrovaný bezdrátový multifunkční tiskový server

Tato Příručka síťových aplikací obsahuje užitečné informace o nastavení bezdrátové sítě pomocí zařízení Brother. Najdete zde rovněž informace o podporovaných protokolech a podrobné tipy pro odstraňování potíží.

Chcete-li najít základní informace o síti a rozšířených síťových funkcích vašeho zařízení Brother, viz *Síťový glosář.*

Chcete-li stáhnout nejaktuálnější příručku, navštivte středisko Brother Solutions Center na adrese ([http://solutions.brother.com/\)](http://solutions.brother.com/). Středisko Brother Solutions Center rovněž umožňuje stahovat nejaktuálnější ovladače a nástroje pro vaše zařízení, číst časté dotazy a tipy a pro odstraňování potíží nebo se seznámit se speciálními tiskovými řešeními.

Verze 0

### **Popsané modely**

Tato Příručka uživatele se vztahuje na následující model. DCP-J140W

### **Definice poznámek**

V celé příručce uživatele používáme následující ikony:

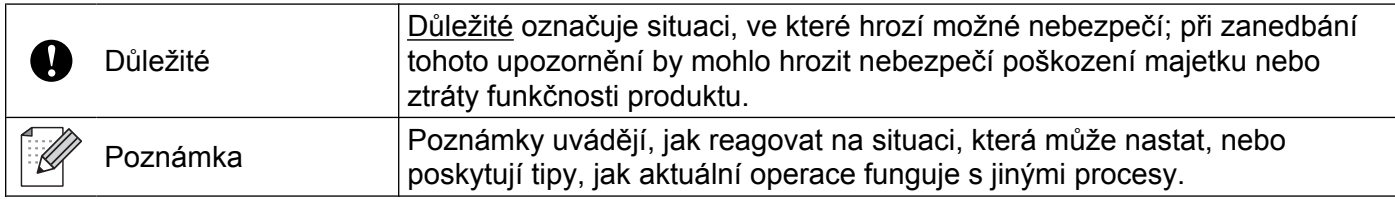

### **Upozornění k sestavení a vydání**

Tato příručka byla sestavena a vydána pod dohledem společnosti Brother Industries, Ltd. tak, aby obsahovala nejaktuálnější popisy a technické údaje výrobku.

Obsah této příručky a technické údaje tohoto výrobku se mohou měnit bez předchozího upozornění.

Společnost Brother si vyhrazuje právo měnit technické údaje a materiály uvedené v této příručce bez předchozího upozornění a nepřebírá jakoukoli odpovědnost za veškeré škody (včetně následných) způsobené důvěrou v uvedené materiály, včetně, ale bez omezení na typografické a další chyby související s touto publikací.

©2012 Brother Industries, Ltd. Všechna práva vyhrazena.

## **DŮLEŽITÁ POZNÁMKA**

- Tento produkt je schválen k použití pouze v zemi, kde byl zakoupen. Nepoužívejte tento produkt mimo zemi, kde byl zakoupen, mohlo by dojít k porušení předpisů dané země v oblasti bezdrátové telekomunikace a energetiky.
- Windows<sup>®</sup> XP v tomto dokumentu označuje operační systémy Windows<sup>®</sup> XP Professional, Windows<sup>®</sup> XP Professional x64 Edition a Windows® XP Home Edition.
- Windows Server<sup>®</sup> 2003 v tomto dokumentu označuje serverové operační systémy Windows Server<sup>®</sup> 2003, Windows Server<sup>®</sup> 2003 x64 Edition, Windows Server<sup>®</sup> 2003 R2 a Windows Server<sup>®</sup> 2003 R2 x64 Edition.
- Označení Windows Server® 2008 v tomto dokumentu představuje serverové operační systémy Windows Server<sup>®</sup> 2008 a Windows Server<sup>®</sup> 2008 R2.

# **Obsah**

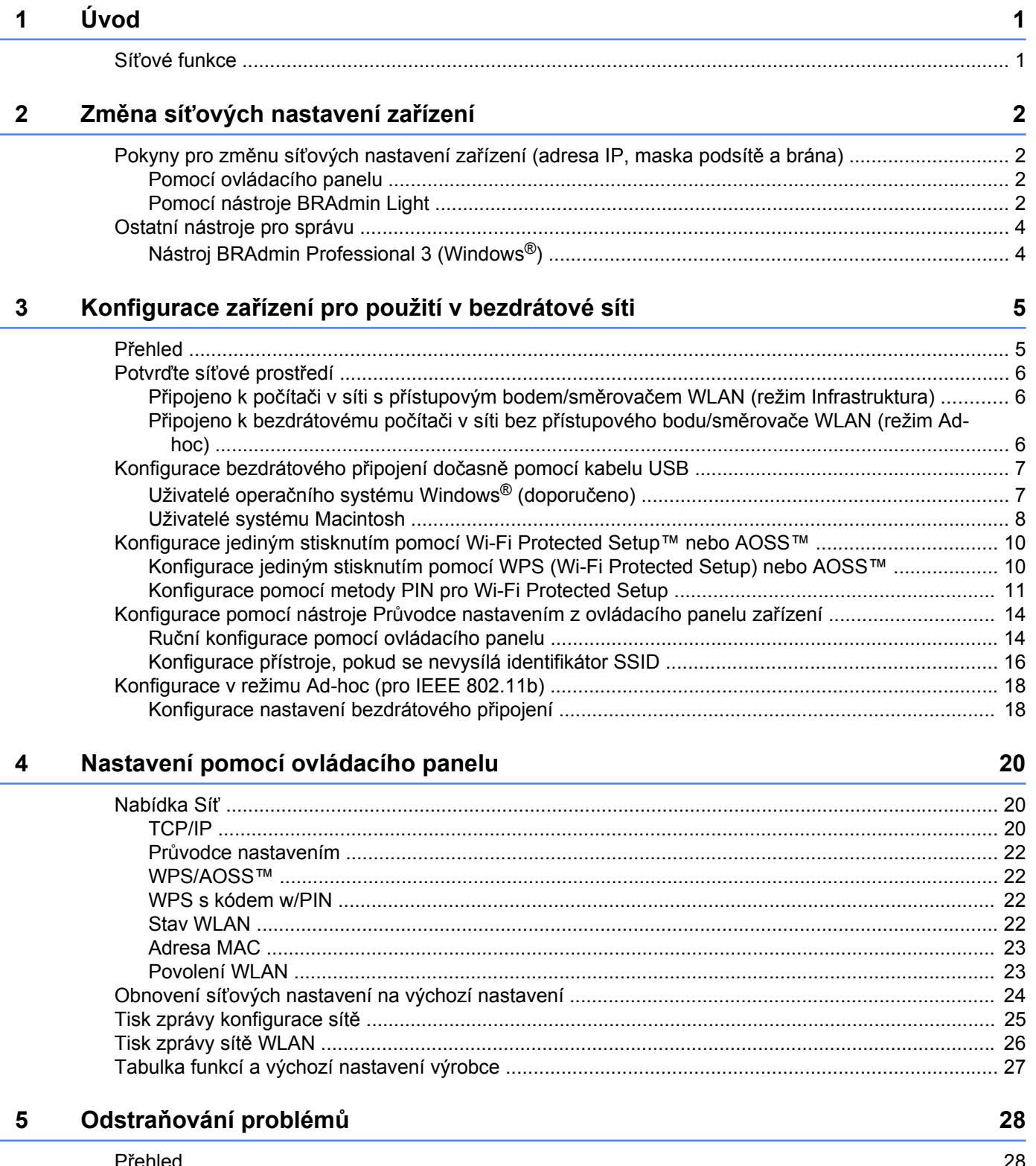

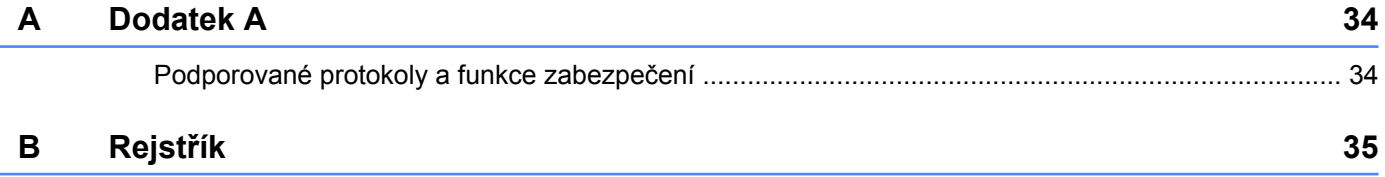

### <span id="page-4-4"></span><span id="page-4-1"></span><span id="page-4-0"></span>**Síťové funkce**

Toto zařízení Brother lze použít v bezdrátové síti IEEE 802.11b/g/n s přítomností interního síťového tiskového serveru. Pokud je tiskový server provozován v síti s podporou protokolu TCP/IP, podporuje různé funkce a způsoby připojení v závislosti na operačním systému. V následující tabulce jsou zobrazeny síťové funkce a připojení podporované jednotlivými operačními systémy.

<span id="page-4-7"></span><span id="page-4-5"></span>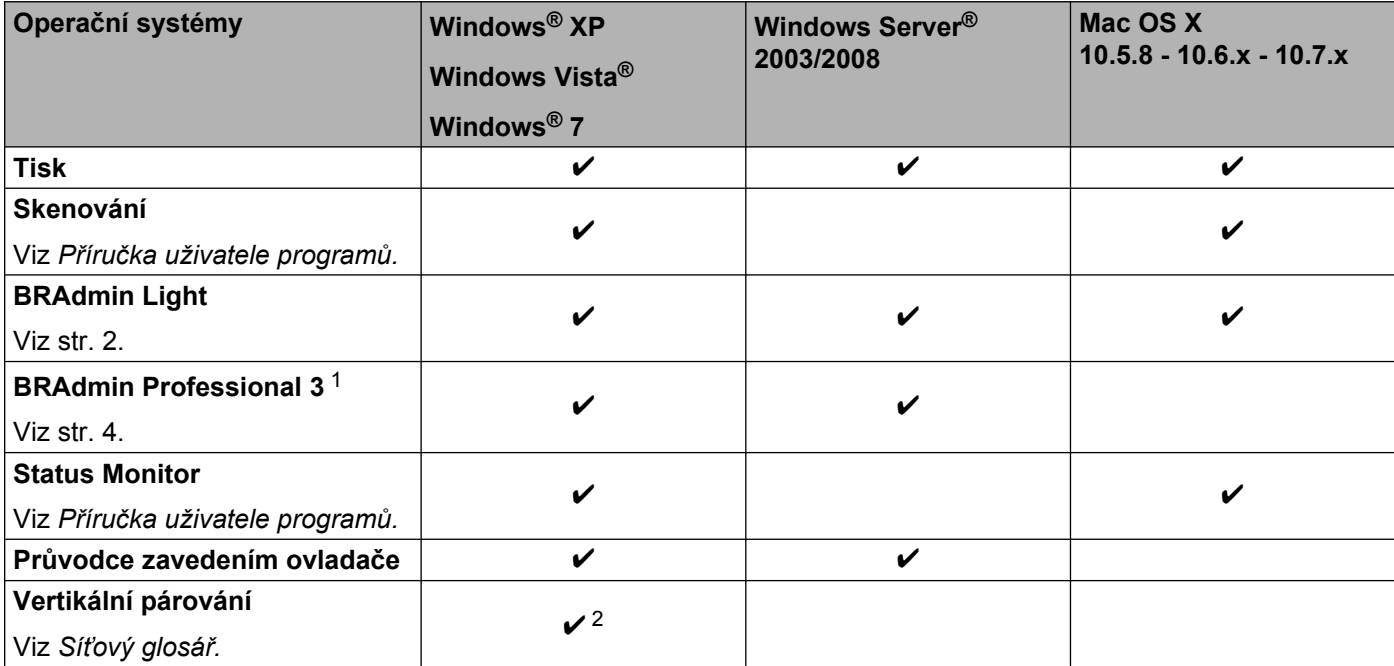

<span id="page-4-10"></span><span id="page-4-9"></span><span id="page-4-8"></span><span id="page-4-6"></span><span id="page-4-2"></span><sup>1</sup> Program BRAdmin Professional 3 lze stáhnout z webové stránky [http://solutions.brother.com/.](http://solutions.brother.com/)

<span id="page-4-3"></span><sup>2</sup> Pouze operační systém Windows® 7.

<span id="page-5-0"></span>**2**

# **Změna síťových nastavení zařízení**

### <span id="page-5-1"></span>**Pokyny pro změnu síťových nastavení zařízení (adresa IP, maska podsítě a brána)**

#### <span id="page-5-2"></span>**Pomocí ovládacího panelu**

Zařízení lze nakonfigurovat pro použití v síti pomocí nabídky 3.Sit ovládacího panelu. (Viz *[Nastavení](#page-23-3) pomocí ovládacího panelu* >> strana 20.)

#### <span id="page-5-4"></span><span id="page-5-3"></span>**Pomocí nástroje BRAdmin Light**

Nástroj BRAdmin Light je navržen pro počáteční nastavení zařízení Brother připojených do sítě. Dokáže také vyhledat v prostředí TCP/IP produkty Brother, zobrazit jejich stav a nakonfigurovat základní síťová nastavení, například adresu IP.

#### **Instalace nástroje BRAdmin Light**

- $\blacksquare$  Windows<sup>®</sup>
	- **4** Zkontrolujte, zda je zařízení ZAPNUTÉ.
	- 2) Zapněte počítač. Než zahájíte instalaci, zavřete všechny spuštěné aplikace.
	- **3** Vložte přiložený disk CD-ROM do jednotky CD-ROM. Automaticky se spustí úvodní obrazovka. Pokud se objeví obrazovka s názvy modelů, vyberte ten svůj. Pokud se objeví obrazovka pro výběr jazyka, vyberte jazyk dle svých preferencí.
	- d Zobrazí se hlavní nabídka disku CD-ROM. Klepněte na **Pokročilé** a potom na **Síťové utility**.
	- **5** Klepněte na položku **BRAdmin Light** a postupujte podle pokynů uvedených na obrazovce.
- Macintosh

Nejnovější verzi nástroje Brother BRAdmin Light lze stáhnout na adrese [http://solutions.brother.com/.](http://solutions.brother.com/)

#### <span id="page-6-0"></span>**Nastavení adresy IP, masky podsítě a brány pomocí nástroje BRAdmin Light**

#### **Poznámka**

- <span id="page-6-1"></span>**•** Nejnovější verzi nástroje Brother BRAdmin Light lze stáhnout na adrese [http://solutions.brother.com/.](http://solutions.brother.com/)
- **•** Požadujete-li pokročilejší správu tiskárny, použijte nejnovější verzi nástroje Brother BRAdmin Professional 3, kterou si můžete stáhnout na adrese [http://solutions.brother.com/.](http://solutions.brother.com/) Tento nástroj lze použít pouze se systémem Windows®.
- **•** Používáte-li funkci brány firewall antispywarových nebo antivirových aplikací, dočasně je deaktivujte. Jakmile se přesvědčíte, že můžete tisknout, aplikaci opět aktivujte.
- **•** Název uzlu: název uzlu je uveden v aktuálním okně nástroje BRAdmin Light. Výchozí název uzlu tiskového serveru pro zařízení je "BRWxxxxxxxxxxxxxxx". ("xxxxxxxxxxxx<sup>\*</sup> je adresa MAC / ethernetová adresa vašeho zařízení.)

Spusťte nástroj BRAdmin Light.

■ Windows<sup>®</sup>

Klepněte na tlačítko **Start** / **Všechny programy** / **Brother** / **BRAdmin Light** / **BRAdmin Light**.

■ Macintosh

Když je stahování dokončeno, poklepáním na soubor **BRAdmin Light.jar** spusťte nástroj BRAdmin Light.

b Nástroj BRAdmin Light automaticky vyhledá nová zařízení.

Poklepejte na nenakonfigurované zařízení.

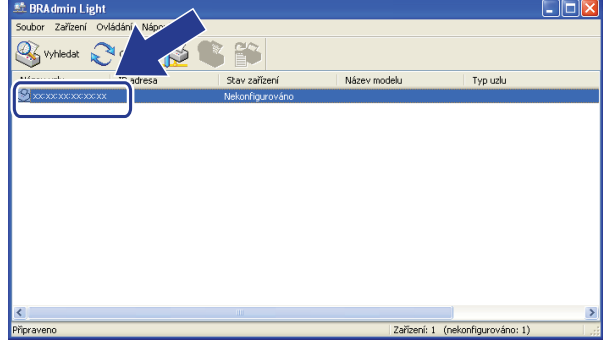

#### **Windows<sup>®</sup> <b>Macintosh Macintosh**

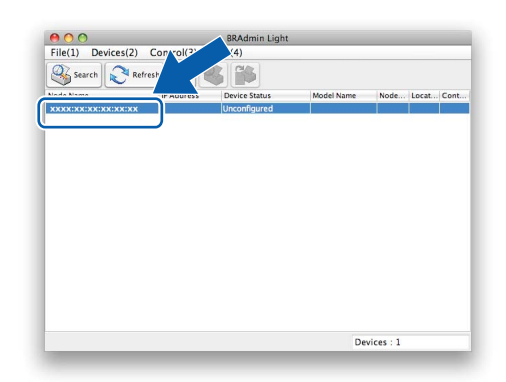

#### **Poznámka**

- **•** Používá-li tiskový server výchozí tovární nastavení (pokud nepoužíváte server DHCP/BOOTP/RARP), bude zařízení v nástroji BRAdmin Light označeno jako **Nekonfigurováno (Unconfigured)**.
- **•** Název uzlu a adresu MAC (ethernetovou adresu) lze získat vytisknutím Zprávy konfigurace sítě. (Pokyny pro tisk Zprávy konfigurace sítě na vašem tiskovém serveru viz *[Tisk zprávy konfigurace sít](#page-28-0)ě* **▶▶ [strana 25.](#page-28-0)) Název uzlu a adresu MAC můžete rovněž najít z ovládacího panelu. (Viz** *[Nastavení](#page-23-3) pomocí ovládacího panelu* >> strana 20.)

d Ve volb<sup>ě</sup> **Způsob spuštění (Boot Method)** vyberte možnost **STATIC**. Do polí **IP adresa (IP Address)**, **Maska podsítě (Subnet Mask)** a **Brána (Gateway)** (podle potřeby) zadejte údaje vašeho tiskového serveru.

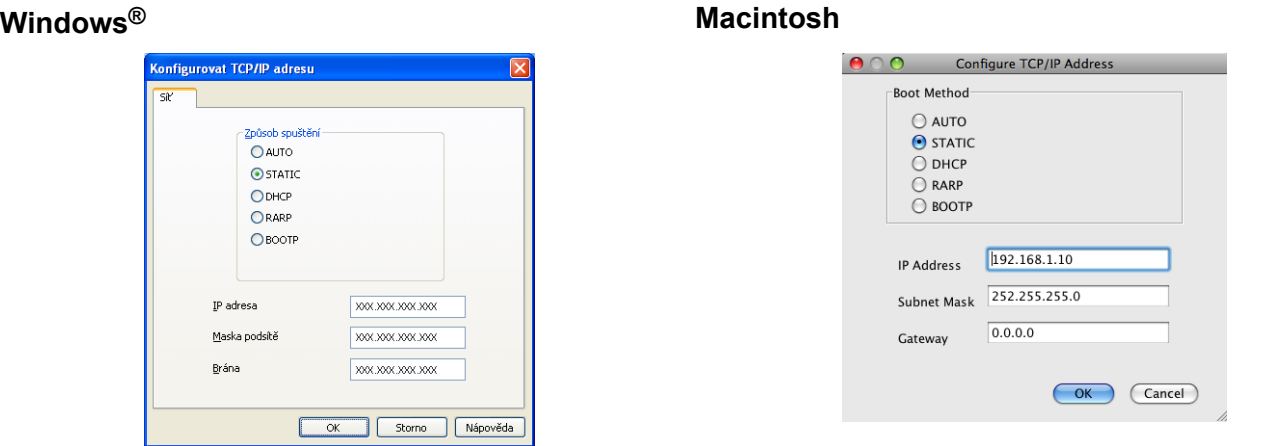

**5** Klepněte na tlačítko OK.

6 Pokud je adresa IP naprogramována správně, v seznamu zařízení se zobrazí zařízení Brother.

### <span id="page-7-0"></span>**Ostatní nástroje pro správu**

Kromě nástroje BRAdmin Light má toto zařízení Brother následující nástroje pro správu. Pomocí tohoto nástroje můžete změnit síťová nastavení.

#### <span id="page-7-2"></span><span id="page-7-1"></span>**Nástroj BRAdmin Professional 3 (Windows®)**

BRAdmin Professional 3 je nástroj pro pokročilou správu zařízení Brother připojených do sítě. Tento nástroj může vyhledávat produkty Brother ve vaší síti a zobrazit stav zařízení v přehledném okně ve stylu Průzkumníka, ve kterém se stav každého zařízení rozpoznává pomocí změny barvy. Z počítače se systémem Windows<sup>®</sup> na vaší síti LAN můžete nakonfigurovat nastavení sítě a zařízení spolu s možností aktualizovat firmware. Nástroj BRAdmin Professional 3 může také protokolovat činnost zařízení Brother v síti a exportovat údaje protokolu ve formátech HTML, CSV, TXT nebo SQL.

Další informace o nástroji a možnost stažení získáte na adrese [http://solutions.brother.com/.](http://solutions.brother.com/)

#### **Poznámka**

- <span id="page-7-3"></span>**•** Použijte prosím nejnovější verzi nástroje BRAdmin Professional 3, kterou si můžete stáhnout na adrese [http://solutions.brother.com/.](http://solutions.brother.com/) Tento nástroj lze použít pouze se systémem Windows®.
- **•** Používáte-li funkci brány firewall antispywarových nebo antivirových aplikací, dočasně je deaktivujte. Jakmile se přesvědčíte, že můžete tisknout, aplikaci opět aktivujte.
- **•** Název uzlu: název uzlu je uveden v aktuálním okně nástroje BRAdmin Professional 3. Výchozí název uzlu je "BRWxxxxxxxxxxxx". ("xxxxxxxxxxxx" je vaše adresa MAC / ethernetová adresa.)

# <span id="page-8-2"></span><span id="page-8-0"></span>**3**

## <span id="page-8-3"></span>**Konfigurace zařízení pro použití v bezdrátové síti**

### <span id="page-8-1"></span>**Přehled**

Při připojování zařízení k bezdrátové síti se řiďte kroky uvedenými ve *Stručném návodu k obsluze.* Pro systém Windows<sup>®</sup> je doporučena metoda konfigurace pomocí instalačního disku CD-ROM a připojení USB kabelem. Pomocí této metody můžete zařízení snadno připojit k bezdrátové síti. Uživatelé operačního systému Macintosh si mohou vybrat oblíbený způsob konfigurace z voleb popsaných ve *Stručném návodu k obsluze.*

Pro další metody konfigurace bezdrátových sítí si přečtěte tuto kapitolu, kde naleznete podrobnosti týkající se konfigurace nastavení bezdrátové sítě. Informace o nastavení protokolu TCP/IP naleznete v části *[Pokyny](#page-5-1) pro změnu síťových nastavení zař[ízení \(adresa IP, maska podsít](#page-5-1)ě a brána)* uu strana 2.

#### **Poznámka**

**•** Nejlepších výsledků běžného každodenního tisku dosáhnete, když zařízení Brother umístíte co nejblíže k přístupovému bodu/směrovači WLAN s minimem překážek. Velké objekty a zdi umístěné mezi oběma zařízeními nebo rušení z jiných elektronických zařízení mohou negativně ovlivnit rychlost datového přenosu dokumentů.

Vzhledem k těmto faktorům nemusí být bezdrátová síť ideálním druhem připojení pro všechny typy dokumentů a aplikací. Tisknete-li velké soubory, například dokumenty s větším počtem stran a kombinací textu a bohaté grafiky, měli byste zvážit použití rozhraní USB poskytující nejvyšší rychlost přenosu.

**•** Před konfigurováním nastavení bezdrátového připojení je třeba znát váš SSID a síťový klíč.

### <span id="page-9-4"></span><span id="page-9-0"></span>**Potvrďte síťové prostředí**

#### <span id="page-9-6"></span><span id="page-9-1"></span>**Připojeno k počítači v síti s přístupovým bodem/směrovačem WLAN (režim Infrastruktura)**

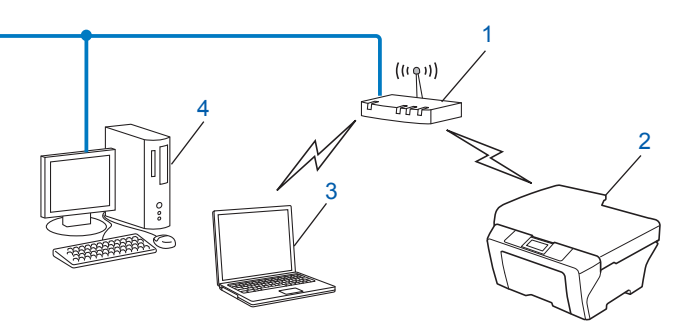

#### **1 Přístupový bod/směrovač WLAN** [1](#page-9-3)

- <span id="page-9-3"></span>Jestliže váš počítač podporuje technologii Intel® MWT (Intel® My WiFi Technology), můžete používat váš počítač jako přístupový bod s podporou režimu Wi-Fi Protected Setup.
- **2 Bezdrátové síťové zařízení (vaše zařízení)**
- **3 Bezdrátový počítač připojený k přístupovému bodu/směrovači WLAN**
- **4 Počítač (bez možnosti bezdrátového přenosu) připojený k přístupovému bodu/směrovači WLAN pomocí ethernetového kabelu**

#### **Instalační metoda**

Následující pokyny nabízejí tři metody instalace zařízení Brother v bezdrátovém síťovém prostředí. Vyberte preferovanou metodu pro vaše prostředí.

- [Konfigurace bezdrátového p](#page-10-0)řipojení dočasně pomocí kabelu USB > strana 7. (Doporučuje se pro uživatele operačního systému Windows®)
- **[Konfigurace jediným stisknutím pomocí Wi-Fi Protected Setup™ nebo AOSS™](#page-13-0) >> strana 10.**
- **Konfigurace pomocí nástroje Prů[vodce nastavením z ovládacího panelu za](#page-17-0)řízení**  $\rightarrow \cdot$  **strana 14.**

#### <span id="page-9-5"></span><span id="page-9-2"></span>**Připojeno k bezdrátovému počítači v síti bez přístupového bodu/směrovače WLAN (režim Ad-hoc)**

Tento typ sítě nemá centrální přístupový bod/směrovač WLAN. Všichni bezdrátoví klienti komunikují přímo mezi sebou. Bezdrátové zařízení Brother (vaše zařízení), které je součástí takové sítě, přijímá všechny tiskové úlohy přímo z počítače, který posílá tisková data.

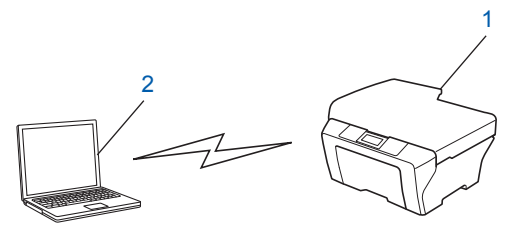

**1 Bezdrátové síťové zařízení (vaše zařízení)**

#### <span id="page-10-3"></span>**2 Počítač s bezdrátovou komunikací**

Negarantujeme připojení k bezdrátové síti s produkty Windows Server® v režimu Ad-hoc.

Chcete-li zařízení nastavit na režim Ad-hoc, viz *[Konfigurace v režimu Ad-hoc \(pro IEEE 802.11b\)](#page-21-0)*  $\triangleright$  [strana 18.](#page-21-0)

### <span id="page-10-4"></span><span id="page-10-0"></span>**Konfigurace bezdrátového připojení dočasně pomocí kabelu USB**

Pro tuto metodu je doporučeno používat počítač, který je připojen k síti bezdrátově.

Můžete vzdáleně konfigurovat zařízení z počítače v síti pomocí kabelu USB (A)<sup>1</sup>.

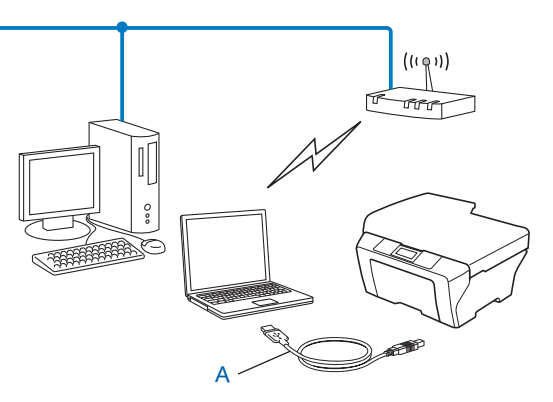

<span id="page-10-2"></span>1 Můžete nakonfigurovat bezdrátová nastavení zařízení pomocí kabelu USB dočasně připojeného k počítači s pevným nebo bezdrátovým připojením.

#### <span id="page-10-1"></span>**Uživatelé operačního systému Windows® (doporučeno)**

#### **Důležité**

- **•** Při konfiguraci je třeba dočasně použít kabel USB (není součástí dodávky).
- **•** Používáte-li operační systém Windows® XP nebo pokud aktuálně používáte počítač připojený síťovým kabelem k přístupovému bodu/směrovači, je třeba znát SSID a síťový klíč vašeho přístupového bodu/ směrovače. Zapište si tyto informace v oblasti níže, protože budou vyžádány během konfigurace nastavení bezdrátového připojení zařízení.

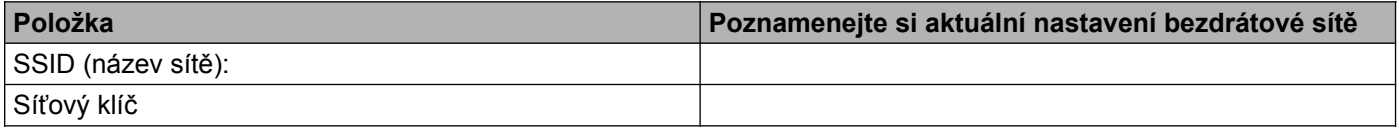

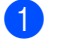

Zapněte počítač.

Spusťte instalační program Brother.

- **1** Vložte přiložený disk CD-ROM do jednotky CD-ROM. Automaticky se spustí úvodní obrazovka. Pokud se objeví obrazovka s názvy modelů, vyberte ten svůj. Pokud se objeví obrazovka pro výběr jazyka, vyberte jazyk dle svých preferencí.
- **2** Zobrazí se hlavní nabídka disku CD-ROM.

#### **Poznámka**

- **•** Nezobrazí-li se okno programu Brother automaticky, přejděte na položku **Tento počítač (Počítač)**, poklepejte na ikonu disku CD-ROM a poté poklepejte na soubor **start.exe**.
- **•** Vzhled obrazovky se může lišit v závislosti na regionu.
	- **3** Klepněte na **Instalace MFL-Pro Suite** a klepnutím na Ano potvrďte souhlas s licenční smlouvou. Postupujte podle zobrazených pokynů.
- c Vyberte **Bezdrátové síťové připojení**, a poté klepněte na tlačítko **Další**.
- d Vyberte **Změnit nastavení portu brány firewall, aby bylo možné navázat síťové připojení a pokračovat v instalaci. (Doporučeno)**, a poté klepněte na tlačítko **Další**.
- e Vyberte **Ano, mám kabel USB, který mohu použít k instalaci** a klepněte na tlačítko **Další**.
- 6 Podle pokynů uvedených na obrazovce nakonfigurujte bezdrátová nastavení, nainstalujte ovladače a programové vybavení.

#### **Poznámka**

Pokud se objeví obrazovka **Dostupné bezdrátové sítě**, když je přístupový bod nastaven tak, aby nevysílal identifikátor SSID, můžete jej přidat ručně klepnutím na tlačítko **Pokročilé**. Při zadávání údajů do pole **Název (SSID)** se řiďte pokyny na obrazovce.

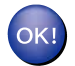

**Dokončili jste nastavení bezdrátové sítě, instalaci ovladače a programového vybavení.**

#### <span id="page-11-0"></span>**Uživatelé systému Macintosh**

#### **Důležité**

- **•** Následující pokyny vám pomohou nainstalovat zařízení Brother do síťového prostředí pomocí instalátoru Brother na disku CD-ROM dodaném se zařízením.
- **•** Pokud jste již u zařízení nastavení bezdrátového připojení nakonfigurovali, musíte nyní, než budete moci zařízení znovu nakonfigurovat, nastavení místní sítě LAN resetovat.

Resetování nastavení místní sítě LAN, viz *Obnovení síť[ových nastavení na výchozí nastavení](#page-27-0)*  $\rightarrow$  [strana 24](#page-27-0).

- **•** Používáte-li funkci brány firewall antispywarových nebo antivirových aplikací, dočasně je deaktivujte. Jakmile se přesvědčíte, že můžete tisknout, bránu firewall opět aktivujte.
- **•** Při konfiguraci je třeba dočasně použít kabel USB (není součástí dodávky).

Konfigurace zařízení pro použití v bezdrátové síti

**• Než budete moci pokračovat v instalaci, je třeba znát nastavení bezdrátové sítě.**

Hodláte-li zařízení Brother připojit do sítě, doporučujeme předem kontaktovat správce systému.

**•** Pokud váš směrovač používá šifrování WEP, zadejte klíč použitý jako první klíč WEP. Zařízení Brother podporuje pouze použití prvního klíče WEP.

a <sup>P</sup>řed konfigurací přístroje vám doporučujeme zapsat si identifikátor SSID a síťový klíč (je-li potřeba) vaší bezdrátové sítě. Tyto informace budete potřebovat před tím, než budete moci pokračovat v konfiguraci.

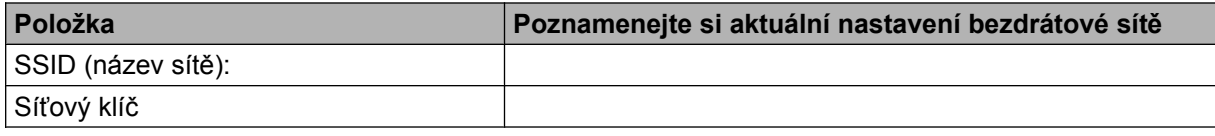

#### 2 Zapněte počítač.

- Spusťte instalační program Brother.
	- **1** Vložte přiložený disk CD-ROM do jednotky CD-ROM. Poklepejte na ikonu **BROTHER** na pracovní ploše.
	- **2** Poklepejte na položku **Utilities** (Nástroje).
	- **3** Poklepejte na položku **Wireless Device Setup Wizard** (Průvodce nastavením bezdrátového zařízení).
- d Vyberte **Yes, I have a USB cable to use for installation** (Ano, mám kabel USB, který mohu použít k instalaci) a potom klepněte na tlačítko **Next** (Další).
- e <sup>P</sup>řečtěte si **Important Notice** (Důležité oznámení). Po potvrzení SSID a síťového klíče, zaškrtněte políčko, a potom klepněte na tlačítko **Next** (Další).
- **6** Podle pokynů na obrazovce nakonfigurujte bezdrátová nastavení.

#### **Poznámka**

Pokud se objeví obrazovka **Available Wireless Networks** (Dostupné bezdrátové sítě), když je přístupový bod nastaven tak, aby nevysílal identifikátor SSID, můžete jej přidat ručně klepnutím na tlačítko **Advanced** (Pokročilé). Při zadávání údajů do pole **Name(SSID)** (Název(SSID)) se řiďte pokyny na obrazovce.

#### **Dokončili jste nastavení bezdrátové sítě. Chcete-li pokračovat instalací ovladačů a programů potřebných pro provoz zařízení, poklepejte na Start Here OSX (Začít zde OSX) na disku CD-ROM.**

#### **Poznámka**

OK!

V případě nesprávného nastavení bezdrátového připojení se během instalace programu MFL-Pro Suite zobrazí Průvodce nastavením bezdrátového zařízení. Ověřte nastavení podle zobrazených pokynů.

### <span id="page-13-3"></span><span id="page-13-0"></span>**Konfigurace jediným stisknutím pomocí Wi-Fi Protected Setup™ nebo AOSS™**

<span id="page-13-4"></span>Nabídku WPS nebo AOSS™ ovládacího panelu můžete použít ke konfiguraci nastavení bezdrátové sítě, pokud přístupový bod/směrovač WLAN (A) podporuje Wi-Fi Protected Setup (PBC <sup>1</sup>) nebo AOSS™.

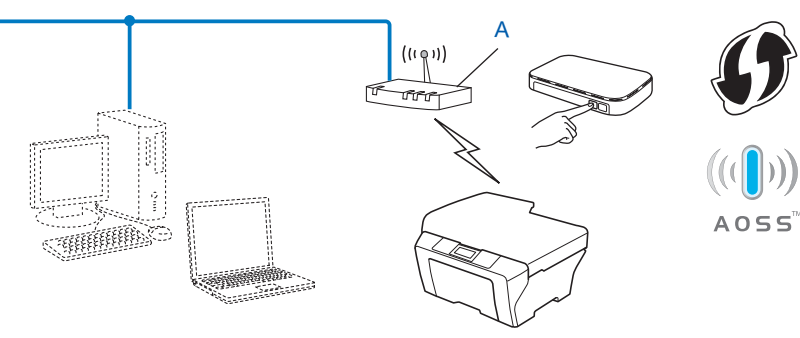

<span id="page-13-2"></span><sup>1</sup> Konfigurace pomocí tlačítek

**Důležité**

- **•** Hodláte-li zařízení Brother připojit do sítě, doporučujeme předem kontaktovat správce systému. **Než budete moci pokračovat v instalaci, je třeba znát nastavení bezdrátové sítě.**
- **•** Pokud jste již u zařízení nastavení bezdrátového připojení nakonfigurovali, musíte nyní, než budete moci zařízení znovu nakonfigurovat, nastavení místní sítě LAN resetovat.

Resetování nastavení místní sítě LAN, viz *Obnovení síť[ových nastavení na výchozí nastavení](#page-27-0)*  $\rightarrow$  [strana 24](#page-27-0).

#### <span id="page-13-1"></span>**Konfigurace jediným stisknutím pomocí WPS (Wi-Fi Protected Setup) nebo AOSS™**

- **1** Stiskněte tlačítko Menu (Menu).
- **2** Stisknutím tlačítka **▲** nebo ▼ vyberte 3.Sit. Stiskněte tlačítko **OK**.
- **63** Stisknutím tlačítka **∆** nebo ▼ vyberte 3.WPS/AOSS. Stiskněte tlačítko **OK**.
- d Pokud je zobrazeno WLAN povolena ?, stisknutím tlačítka **a** pro Ano potvrďte. Tím se spustí průvodce nastavením bezdrátového připojení. Volbu zrušíte stisknutím tlačítka **Stop/Exit (Stop/Konec)**.
- $\overline{6}$  Pokud se na displeji LCD zobrazí údaj Stisk tla na rtr, stiskněte tlačítko WPS nebo AOSS™ na vašem bezdrátovém přístupovém bodě/směrovači. Pokyny naleznete v uživatelské příručce bezdrátového přístupového bodu/směrovače.

Dále stiskněte tlačítko **a** pro Dalsi. Vaše zařízení automatický rozpozná režim (WPS nebo AOSS™), který používá váš bezdrátový přístupový bod/směrovač, a pokusí se připojit k bezdrátové síti.

<span id="page-14-2"></span>6) Na displeji LCD se na 60 sekund zobrazí zpráva o výsledku připojení a bude automaticky vytištěna zpráva o místní bezdrátové síti LAN. Nepodaří-li se připojit, zkontrolujte chybový kód na vytištěné zprávě.

#### **(Windows®)**

**Dokončili jste nastavení bezdrátové sítě. Chcete-li pokračovat instalací ovladačů a programového vybavení potřebného pro provoz zařízení, vyberte možnost Instalace MFL-Pro Suite v nabídce disku CD-ROM.**

**(Macintosh)**

**Dokončili jste nastavení bezdrátové sítě. Chcete-li pokračovat instalací ovladačů a programů potřebných pro provoz zařízení, poklepejte na Start Here OSX (Začít zde OSX) na disku CD-ROM.**

#### <span id="page-14-3"></span><span id="page-14-0"></span>**Konfigurace pomocí metody PIN pro Wi-Fi Protected Setup**

Pokud přístupový bod/směrovač WLAN (A) podporuje Wi-Fi Protected Setup, můžete se rovněž připojit pomocí metody PIN Method pro Wi-Fi Protected Setup. Metoda PIN (Personal Identification Number) Method je jednou z metod připojení vyvinutých Wi-Fi Alliance®. Po zadání kódu PIN vytvořeného zařízením, které se přihlašuje (vaše zařízení), do registrátoru (zařízení, které spravuje bezdrátovou místní síť LAN), můžete nastavit bezdrátovou síť a zabezpečení. Informace o tom, jak spustit režim Wi-Fi Protected Setup, naleznete v uživatelské příručce přístupového bodu/směrovače WLAN.

Připojení, kde přístupový bod/směrovač WLAN (A) plní zároveň úlohu registrátoru  $1$ .

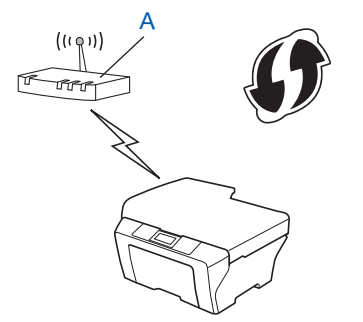

**Připojení, kde úlohu registrátoru <sup>1</sup> zastává jiné zařízení (C), například počítač.** 

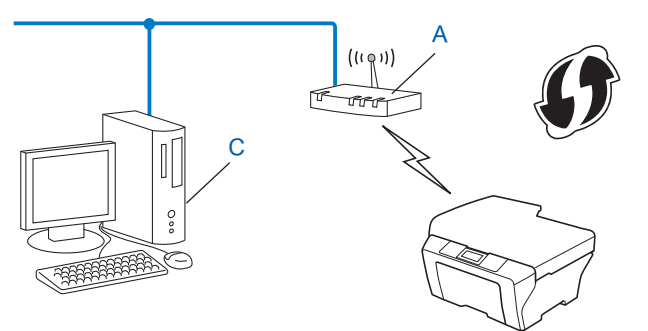

<span id="page-14-1"></span><sup>1</sup> Registrátor je zařízení, které spravuje bezdrátovou místní síť LAN.

#### **Poznámka**

Směrovače a přístupové body podporující režim Wi-Fi Protected Setup jsou označeny symbolem vyobrazeným níže.

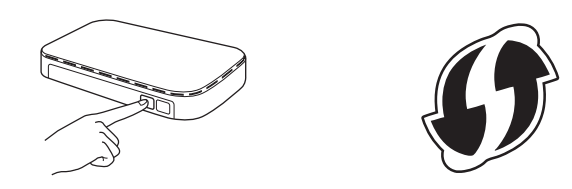

- a Stiskněte tlačítko **Menu (Menu)**.
- **Brisknutím tlačítka A nebo ▼ vyberte 3.Sit.** Stiskněte tlačítko **OK**.
- **6** Stisknutím tlačítka ▲ nebo ▼ vyberte 4.WPS + PIN kod. Stiskněte tlačítko **OK**.
- **4) Pokud je zobrazeno** WLAN povolena ?, stisknutím tlačítka ▲ pro Ano potvrďte. Tím se spustí průvodce nastavením bezdrátového připojení. Volbu zrušíte stisknutím tlačítka **Stop/Exit (Stop/Konec)**.
- <span id="page-15-1"></span>**6** Na displeji LCD se zobrazí osmimístný kód PIN a zařízení začne po dobu 5 minut vyhledávat přístupový bod/směrovač WLAN.
- 6) Do internetového prohlížeče počítače v síti zadejte "http://adresa IP přístupového bodu/". (Kde "adresa IP přístupového bodu" je adresa IP zařízení používaného jako registrátor  $1$ .) Přejděte na stránku pro nastavení WPS (Wi-Fi Protected Setup), zadejte do registrátoru kód PIN zobrazený na displeji LCD v kroku  $\bigcirc$  a postupujt[e](#page-15-1) podle pokynů uvedených na obrazovce.

<span id="page-15-0"></span><sup>1</sup> Úlohu registrátoru obvykle zastává přístupový bod/směrovač WLAN.

#### **Poznámka**

Stránka pro nastavení WPS se bude lišit podle značky přístupového bodu/směrovače WLAN. Instrukce naleznete v uživatelské příručce dodané s přístupovým bodem/směrovačem WLAN.

Pokud jako registrátor používáte počítač se systémem Windows Vista® nebo Windows® 7, postupujte podle následujících pokynů.

#### **Poznámka**

Abyste mohli počítač se systémem Windows Vista® nebo Windows® 7 použít jako registrátor, musíte jej do sítě zaregistrovat předem. Instrukce naleznete v uživatelské příručce dodané s vaším přístupovým bodem/směrovačem WLAN.

**1** (Windows Vista®)

Klepněte na , **Síť** a potom **Přidat bezdrátové zařízení**.

(Windows $^{\circledR}$  7)

Klepněte na , **Ovládací panely**, **Síť a Internet** a potom **Přidat bezdrátové zařízení do sítě**.

- **2** Vyberte zařízení a klepněte na tlačítko **Další**.
- **3** Zad[e](#page-15-1)jte kód PIN zobrazený na displeji LCD v kroku @ a potom klepněte na tlačítko Další.
- **4** Vyberte síť, ke které se chcete připojit, a klepněte na tlačítko **Další**.
- **5** Klepněte na tlačítko **Zavřít**.

**Z** Na displeji LCD se na 60 sekund zobrazí zpráva o výsledku připojení a bude automaticky vytištěna zpráva o místní bezdrátové síti LAN. Nepodaří-li se připojit, zkontrolujte chybový kód na vytištěné zprávě.

#### OK! **(Windows®)**

**Dokončili jste nastavení bezdrátové sítě. Chcete-li pokračovat instalací ovladačů a programového vybavení potřebného pro provoz zařízení, vyberte možnost Instalace MFL-Pro Suite v nabídce disku CD-ROM.**

#### **(Macintosh)**

**Dokončili jste nastavení bezdrátové sítě. Chcete-li pokračovat instalací ovladačů a programů potřebných pro provoz zařízení, poklepejte na Start Here OSX (Začít zde OSX) na disku CD-ROM.**

### <span id="page-17-0"></span>**Konfigurace pomocí nástroje Průvodce nastavením z ovládacího panelu zařízení**

Ke konfiguraci nastavení bezdrátové sítě můžete použít ovládací panel zařízení. Funkce ovládacího panelu 2.Pruvodce nast. umožňuje snadné připojení zařízení Brother k bezdrátové síti. **Než budete moci pokračovat v instalaci, je třeba znát nastavení bezdrátové sítě.**

#### **Důležité**

Pokud jste již u zařízení nastavení bezdrátového připojení nakonfigurovali, musíte nyní, než budete moci zařízení znovu nakonfigurovat, nastavení místní sítě LAN resetovat.

Resetování nastavení místní sítě LAN, viz *Obnovení síť[ových nastavení na výchozí nastavení](#page-27-0)*  $\rightarrow$  [strana 24](#page-27-0).

#### <span id="page-17-1"></span>**Ruční konfigurace pomocí ovládacího panelu**

<span id="page-17-2"></span>**1** Před konfigurací přístroje vám doporučujeme zapsat si nastavení bezdrátové sítě. Tyto informace budete potřebovat před tím, než budete moci pokračovat v konfiguraci.

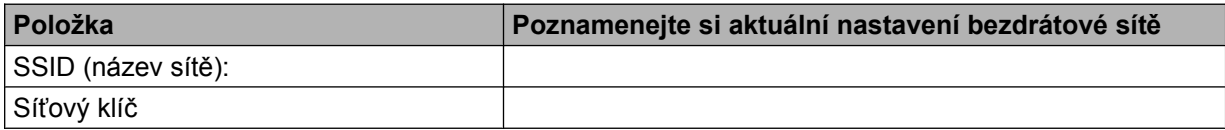

- **2** Stiskněte tlačítko Menu (Menu).
- **3** Stisknutím tlačítka **A** nebo ▼ vyberte 3.Sit. Stiskněte tlačítko **OK**.
- **4** Stisknutím tlačítka **▲** nebo ▼ vyberte 2. Pruvodce nast. Stiskněte tlačítko **OK**.
- **6** Pokud je zobrazeno WLAN povolena ?, stisknutím tlačítka ▲ pro Ano potvrďte. Tím se spustí průvodce nastavením bezdrátového připojení. Volbu zrušíte stisknutím tlačítka **Stop/Exit (Stop/Konec)**.

6) Zařízení začne vyhledávat síť a zobrazí seznam dostupných identifikátorů SSID. Pokud se zobrazí seznam síťových názvů SSID, pomocí tlačítek **a** nebo **b** vyberte síťový název SSID, který jste z[a](#page-17-2)psali v kroku  $\bullet$ . Stiskněte tlačítko **OK**. Pokud bezdrátový přístupový bod/směrovač vybraného síťového názvu SSID podporuje WPS a zařízení požádá o použití WPS, přejděte ke kroku  $\bullet$ . Pokud zařízení požádá o zadání síťové[h](#page-18-1)o klíče, přejděte ke kroku . J[i](#page-18-2)nak přejděte ke kroku **.**.

#### **Poznámka**

Pokud se identifikátor SSID nevysílá, viz *Konfigurace př[ístroje, pokud se nevysílá identifikátor SSID](#page-19-0)*  $\rightarrow$  [strana 16](#page-19-0).

<span id="page-18-0"></span>g Pokud LCD displej zobrazuje WPS dostupne, stiskněte tlačítko **a** pro Dalsi, a potom stisknutím tlačítka **a** pro Ano se připojte k zařízení pomocí WPS. (Stisknete-li tlačítko **b** pro Ne pro pokračování v ručním nastavení, přejděte ke kroku @ a zadejte síťový klíč.) Pokud se na displeji LCD zobrazí Stisk WPS na rtr, stiskněte tlačítko WPS na vašem bezdrátovém přístupovém bodě/směrovači a stisknutím **a** pro Dalsi pokračujte. St[i](#page-18-2)skněte tlačítko **▲** pro Ano a přejděte ke kroku **.** 

<span id="page-18-1"></span>**(8)** Z[a](#page-17-2)dejte síťový klíč, který jste si zapsali v kroku ❶. (Pokyny pro zadávání textu viz *Stručný návod k obsluze.*)

Po zadání všech znaků stiskněte **OK** a potom stisknutím tlačítka **a** pro Ano použijte vaše nastavení.

- <span id="page-18-2"></span><sup>9</sup> Zařízení se pokusí připojit k bezdrátové síti, kterou jste zvolili.
- **10** Na displeji LCD se na 60 sekund zobrazí zpráva o výsledku připojení a bude automaticky vytištěna zpráva o místní bezdrátové síti LAN. Nepodaří-li se připojit, zkontrolujte chybový kód na vytištěné zprávě.

### OK!

**Dokončili jste nastavení bezdrátové sítě. Chcete-li pokračovat instalací ovladačů a programového vybavení potřebného pro provoz zařízení, vyberte možnost Instalace MFL-Pro Suite v nabídce disku CD-ROM.**

#### **(Macintosh)**

**(Windows®)**

**Dokončili jste nastavení bezdrátové sítě. Chcete-li pokračovat instalací ovladačů a programů potřebných pro provoz zařízení, poklepejte na Start Here OSX (Začít zde OSX) na disku CD-ROM.**

#### <span id="page-19-0"></span>**Konfigurace přístroje, pokud se nevysílá identifikátor SSID**

<span id="page-19-2"></span>**1** Před konfigurací přístroje vám doporučujeme zapsat si nastavení bezdrátové sítě. Tyto informace budete potřebovat před tím, než budete moci pokračovat v konfiguraci.

Zkontrolujte a poznamenejte si aktuální nastavení bezdrátové sítě.

#### **SSID (název sítě):**

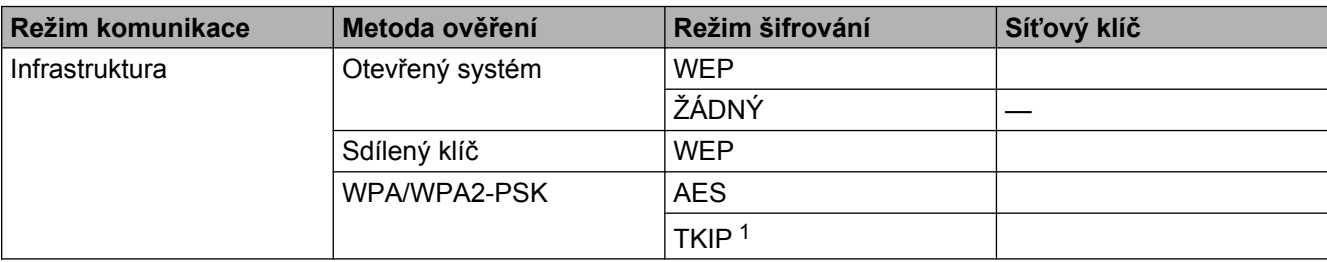

<span id="page-19-1"></span><sup>1</sup> Protokol TKIP je podporován pouze u WPA-PSK.

#### **Například:**

#### **SSID (název sítě):** HELLO

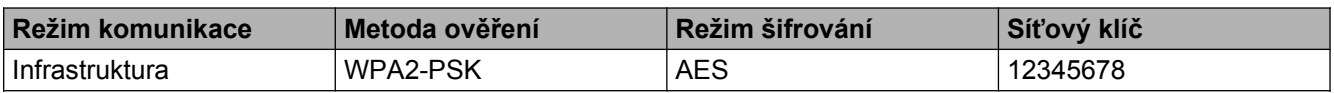

#### **Poznámka**

Pokud váš směrovač používá šifrování WEP, zadejte klíč použitý jako první klíč WEP. Zařízení Brother podporuje pouze použití prvního klíče WEP.

- b Stiskněte tlačítko **Menu (Menu)**.
- **3** Stisknutím tlačítka **A** nebo ▼ vyberte 3.Sit. Stiskněte tlačítko **OK**.
- **4** Stisknutím tlačítka ▲ nebo ▼ vyberte 2. Pruvodce nast. Stiskněte tlačítko **OK**.
- **6** Pokud je zobrazeno WLAN povolena ?, stisknutím tlačítka **A** pro Ano potvrďte. Tím se spustí průvodce nastavením bezdrátového připojení. Volbu zrušíte stisknutím tlačítka **Stop/Exit (Stop/Konec)**.
- <span id="page-19-3"></span>**6** Zařízení začne vyhledávat síť a zobrazí seznam dostupných identifikátorů SSID. Vyberte <Nove SSID> pomocí tlačítka **a** nebo **b**. Stiskněte tlačítko **OK**.
- g Zadejte název SSID. (Pokyny pro zadávání textu viz *Stručný návod k obsluze.*) Stiskněte tlačítko **OK**.
- h Jakmile k tomu budete vyzváni, vyberte možnost Infrastruktura stisknutím tlačítka **a** nebo **b**. Stiskněte tlačítko **OK**.
- i Pomocí tlačítka **a** nebo **b** vyberte metodu ověření a stiskněte tlačítko **OK**. Proveďte jeden z následujících postupů: Vyberete-li možnost Otevr.system, pře[j](#page-20-0)děte ke kroku  $\circled{n}$ . Vyberete-li možnost Klic sdileni, přejděte [k](#page-20-1)e kroku  $\bf{0}$ . Vyberete-[l](#page-20-2)i možnost WPA/WPA2-PSK, přejděte ke kroku **@**.
- <span id="page-20-0"></span>j Pomocí tlačítka **a** nebo **b** vyberte typ šifrování Zadny nebo WEP a stiskněte tlačítko **OK**. Proveďte jeden z následujících postupů: Vyberete-li mož[n](#page-20-3)ost  $\text{Zadny}$ , přejděte ke kroku  $\textcircled{2}.$ Vyberete-li možnost WEP, přejděte [k](#page-20-1)e kroku **m**.
- <span id="page-20-1"></span>**(1)** Z[a](#page-19-2)dejte klíč WEP, který jste si zapsali v kroku  $\bullet$  na [str. 16.](#page-19-2) Stisk[n](#page-20-3)ěte tlačítko **OK**. Přejděte ke kroku  $\bullet$ . (Pokyny pro zadávání textu viz *Stručný návod k obsluze.*)
- <span id="page-20-2"></span>l Stisknutím tlačítka **a** nebo **b** vyberte typ šifrování TKIP nebo AES. Stiskněte tlačítko **OK**. Přejděte ke kroku $\circledR$ .
- <span id="page-20-4"></span>**13** Z[a](#page-19-2)dejte klíč WPA, který jste si zapsali v kroku **O** na [str. 16](#page-19-2) a stiskněte tlačítko **OK**. Přejděte ke kroku [n](#page-20-3). (Pokyny pro zadávání textu viz *Stručný návod k obsluze.*)
- <span id="page-20-3"></span>n Změny nastavení potvrdíte stisknutím tlačítka **a** pro Ano. Volbu zrušíte stisknutím tlačítka **b** pro Ne. Proveďte jeden z následujících postupů: Vyberete-li m[o](#page-20-5)žnost Ano, přejděte ke kroku (b. Vyberete-li možnost  $Ne$ , vraťte se zpět ke kroku  $\odot$ .
- <span id="page-20-5"></span>**15** Zařízení se pokusí připojit k bezdrátové síti, kterou jste zvolili.
- **(6)** Na displeji LCD se na 60 sekund zobrazí zpráva o výsledku připojení a bude automaticky vytištěna zpráva o místní bezdrátové síti LAN. Nepodaří-li se připojit, zkontrolujte chybový kód na vytištěné zprávě.

### OK!

#### **(Windows®)**

**Dokončili jste nastavení bezdrátové sítě. Chcete-li pokračovat instalací ovladačů a programového vybavení potřebného pro provoz zařízení, vyberte možnost Instalace MFL-Pro Suite v nabídce disku CD-ROM.**

#### **(Macintosh)**

**Dokončili jste nastavení bezdrátové sítě. Chcete-li pokračovat instalací ovladačů a programů potřebných pro provoz zařízení, poklepejte na Start Here OSX (Začít zde OSX) na disku CD-ROM.**

### <span id="page-21-0"></span>**Konfigurace v režimu Ad-hoc (pro IEEE 802.11b)**

#### <span id="page-21-1"></span>**Konfigurace nastavení bezdrátového připojení**

<span id="page-21-2"></span>**1** Před konfigurací přístroje vám doporučujeme zapsat si nastavení bezdrátové sítě. Tyto informace budete potřebovat před tím, než budete moci pokračovat v konfiguraci.

Zkontrolujte a poznamenejte si aktuální nastavení bezdrátové sítě.

#### **Poznámka**

Bezdrátová síť v počítači, ke kterému se připojujete, musí být nastavena na režim Ad-hoc, kde je SSID již nakonfigurován. Pro pokyny o tom, jak nakonfigurovat počítač pro režim Ad-hoc, prohlédněte informace dodané s počítačem nebo se obraťte na správce sítě.

#### **SSID (název sítě):**

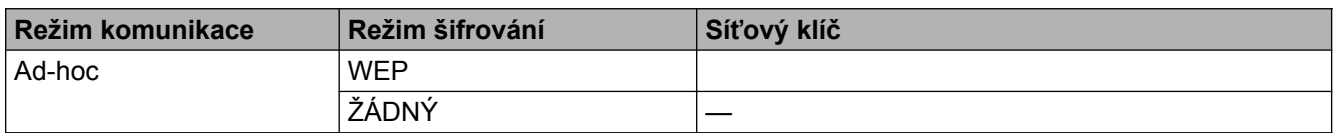

#### **Například:**

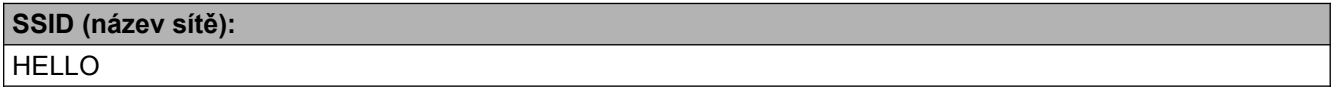

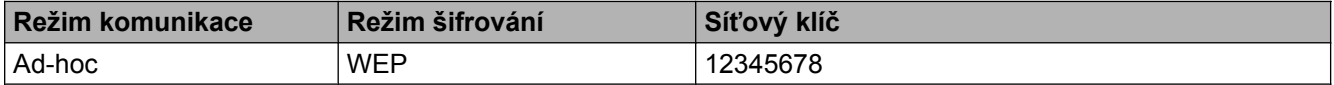

- b Stiskněte tlačítko **Menu (Menu)**.
- **3** Stisknutím tlačítka **▲** nebo ▼ vyberte 3.Sit. Stiskněte tlačítko **OK**.
- **4** Stisknutím tlačítka ▲ nebo ▼ vyberte 2. Pruvodce nast. Stiskněte tlačítko **OK**.
- **(5)** Pokud je zobrazeno WLAN povolena ?, stisknutím tlačítka ▲ pro Ano potvrďte. Tím se spustí průvodce nastavením bezdrátového připojení. Volbu zrušíte stisknutím tlačítka **Stop/Exit (Stop/Konec)**.
- <span id="page-21-3"></span>6 Zařízení začne vyhledávat síť a zobrazí seznam dostupných identifikátorů SSID. Vyberte <Nove SSID> pomocí tlačítka **a** nebo **b**. Stiskněte tlačítko **OK**.
- g Zadejte název SSID. (Pokyny pro zadávání textu viz *Stručný návod k obsluze.*) Stiskněte tlačítko **OK**.
- h Jakmile k tomu budete vyzváni, vyberte možnost Ad-hoc stisknutím tlačítka **a** nebo **b**. Stiskněte tlačítko **OK**.
- i Pomocí tlačítka **a** nebo **b** vyberte typ šifrování Zadny nebo WEP a stiskněte tlačítko **OK**. Proveďte jeden z následujících postupů: Vyberete-li možnost  $\text{Zadny}$ , přejděte [k](#page-22-0)e kroku  $\textcircled{1}.$ Vyberete-li možnost WEP, pře[j](#page-22-1)děte ke kroku  $\circled{n}$ .
- <span id="page-22-1"></span>**10** Z[a](#page-21-2)dejte [k](#page-22-0)líč WEP, který jste si zapsali v kroku  $\bullet$  na [str. 18.](#page-21-2) Stiskněte tlačítko **OK**. Přejděte ke kroku  $\bullet$ (Pokyny pro zadávání textu viz *Stručný návod k obsluze.*)
- <span id="page-22-0"></span>**kD** Změny nastavení potvrdíte stisknutím tlačítka ▲ pro Ano. Volbu zrušíte stisknutím tlačítka ▼ pro Ne. Proveďte jeden z následujících postupů: Vyberete-[l](#page-22-2)i možnost Ano, přejděte ke kroku **@**. Vyberete-li možnost Ne, vraťte se zpět ke kroku @.
- <span id="page-22-2"></span>12 Zařízení se pokusí připojit k bezdrátové síti, kterou jste zvolili.
- **13** Na displeji LCD se na 60 sekund zobrazí zpráva o výsledku připojení a bude automaticky vytištěna zpráva o místní bezdrátové síti LAN. Nepodaří-li se připojit, zkontrolujte chybový kód na vytištěné zprávě.
- OK! **(Windows®)**

**Dokončili jste nastavení bezdrátové sítě. Chcete-li pokračovat instalací ovladačů a programového vybavení potřebného pro provoz zařízení, vyberte možnost Instalace MFL-Pro Suite v nabídce disku CD-ROM.**

#### **(Macintosh)**

**Dokončili jste nastavení bezdrátové sítě. Chcete-li pokračovat instalací ovladačů a programů potřebných pro provoz zařízení, poklepejte na Start Here OSX (Začít zde OSX) na disku CD-ROM.**

<span id="page-23-5"></span><span id="page-23-0"></span>**4**

# <span id="page-23-7"></span><span id="page-23-3"></span>**Nastavení pomocí ovládacího panelu**

### <span id="page-23-1"></span>**Nabídka Síť**

Možnosti nabídky 3.Sit ovládacího panelu vám umožní nastavit zařízení podle konfigurace vaší sítě. Stiskněte tlačítko **Menu (Menu)** a potom stisknutím tlačítka **a** nebo **b** vyberte 3.Sit. Pokračujte k výběru nabídky, kterou chcete konfigurovat. (Viz *Tabulka funkcí a výchozí nastavení výrobce* >> strana 27.)

Zařízení je dodáváno s nástrojem BRAdmin Light, který lze rovněž použít ke konfiguraci mnoha síťových nastavení. (Viz [Pomocí nástroje BRAdmin Light](#page-5-3) >> strana 2.)

#### <span id="page-23-8"></span><span id="page-23-2"></span>**TCP/IP**

#### <span id="page-23-4"></span>**BOOT Metoda**

Tato volba umožňuje nastavit, jakým způsobem bude zařízení získávat adresu IP.

#### **Režim Auto (Automatická)**

V tomto režimu prohledá přístroj síť, aby našel server DHCP. Pokud jej nalezne a server je nakonfigurován, aby přidělil zařízení adresu IP, potom bude použita adresa IP přidělená serverem DHCP. Pokud není server DHCP k dispozici, zařízení se pokusí vyhledat server BOOTP. Je-li server BOOTP dostupný a správně nakonfigurovaný, bude použita adresa IP přidělená serverem BOOTP. Není-li server BOOTP dostupný, zařízení prověří přítomnost serveru RARP. Pokud není dostupný ani server RARP, adresa IP bude nastavena pomocí protokolu APIPA. Při prvním zapnutí zařízení může trvat několik minut, než zařízení dokončí vyhledávání serveru v síti.

#### **Režim Static (Statická)**

V tomto režimu musí být adresa IP přidělena ručně. Takto nastavená adresa IP je neměnná.

#### **Poznámka**

Pokud tiskový server nechcete konfigurovat pomocí protokolů DHCP, BOOTP nebo RARP, musíte nastavit možnost 1. BOOT metoda na hodnotu Static, aby měl tiskový server statickou adresu IP. Tato akce nedovolí tiskovému serveru získávat adresu IP ze kteréhokoliv z uvedených systémů. Nastavení metody 1.BOOT metoda můžete změnit pomocí ovládacího panelu zařízení nebo nástroje BRAdmin Light.

#### <span id="page-23-6"></span>**Adresa IP**

V tomto poli je uvedena současná adresa IP zařízení. Pokud jste vybrali pro nastavení metody 1.BOOT metoda možnost Static, zadejte adresu IP, kterou chcete zařízení přidělit (o tom, jakou adresu IP použít, se poraďte se správcem sítě). Pokud jste vybrali jinou metodu než Static, zařízení se pokusí zjistit adresu IP pomocí protokolů DHCP, BOOTP nebo RARP. Výchozí adresa IP zařízení pravděpodobně nebude kompatibilní s konceptem číslovaní vaší sítě. Doporučujeme, abyste se o tom, jakou adresu IP bude zařízení v síti používat, poradili se správcem sítě.

#### <span id="page-24-2"></span><span id="page-24-0"></span>**Maska podsítě**

V tomto poli je uvedena současná maska podsítě používaná zařízením. Pokud masku podsítě nezískáváte pomocí protokolu DHCP nebo BOOTP, zadejte požadovanou masku podsítě. O tom, jakou masku podsítě použít, se poraďte se správcem sítě.

#### <span id="page-24-1"></span>**Brána**

V tomto poli je uvedena současná adresa brány nebo směrovače používaná zařízením. Pokud adresu brány nebo směrovače nezískáváte pomocí protokolu DHCP nebo BOOTP, zadejte požadovanou adresu ručně. Pokud nemáte bránu ani směrovač, ponechte pole prázdné. V případě nejasností se obraťte na správce sítě.

#### <span id="page-24-4"></span>**Název uzlu**

Název zařízení můžete v síti zaregistrovat. Pro tento název se často používá termín název NetBIOS. Jde o název registrovaný u serveru WINS v síti. Pro bezdrátovou síť společnost Brother doporučuje název BRWxxxxxxxxxxxx (kde xxxxxxxxxxxx je ethernetová adresa zařízení) (maximálně 15 znaků).

#### **Poznámka**

U modelů DCP nelze změnit název uzlu z nabídky ovládacího panelu.

#### <span id="page-24-3"></span>**Nastavení WINS**

Tato volba umožňuje nastavit, jakým způsobem bude zařízení získávat adresu IP ze serveru WINS.

#### **Auto (Automatická)**

Automaticky bude použita žádost serveru DHCP o určení adres IP primárního a sekundárního serveru WINS. Aby tato funkce fungovala, musíte nastavit možnost 1. BOOT metoda na hodnotu Auto nebo DHCP.

#### **Static (Statická)**

Pro primární a sekundární servery WINS bude použita zadaná adresa IP.

#### <span id="page-24-5"></span>**WINS Server**

#### **Adresa IP primárního serveru WINS**

V tomto poli je uvedena adresa IP primárního serveru WINS (Windows® Internet Name Service). Je-li hodnota nenulová, zařízení se na tento server obrátí se žádostí o registraci svého názvu u služby Windows® Internet Name Service.

#### **Adresa IP sekundárního serveru WINS**

V tomto poli je uvedena adresa IP sekundárního serveru WINS. Slouží jako záloha pro adresu primárního serveru WINS. Pokud není primární server dostupný, zařízení se stále může zaregistrovat u sekundárního serveru. Je-li hodnota nenulová, zařízení se na tento server obrátí se žádostí o registraci svého názvu u služby Windows® Internet Name Service. Pokud máte k dispozici pouze primární server WINS, ponechte toto pole prázdné.

#### <span id="page-25-8"></span><span id="page-25-6"></span>**DNS Server**

#### **Adresa IP primárního serveru DNS**

V tomto poli je uvedena adresa IP primárního serveru DNS (Domain Name System).

#### **Adresa IP sekundárního serveru DNS**

V tomto poli je uvedena adresa IP sekundárního serveru DNS. Slouží jako záloha pro adresu primárního serveru DNS. Pokud primární server není dostupný, zařízení kontaktuje sekundární server DNS.

#### <span id="page-25-7"></span>**APIPA**

Je-li tato volba nastavena na hodnotu  $z_{\rm ap}$ . bude tiskovému serveru, pokud tiskový server nemůže získat adresu IP pomocí vámi nastavené metody 1. BOOT metoda (viz *BOOT Metoda* >> strana 20), automaticky přidělena místní adresa IP v rozsahu (169.254.1.0 - 169.254.254.255). Hodnota Vyp. znamená, že adresa IP, pokud ji tiskový server nemůže získat pomocí vámi nastavené metody 1. BOOT metoda, zůstane nezměněna.

#### <span id="page-25-0"></span>**Průvodce nastavením**

Nástroj 2. Pruvodce nast. vás provede procesem konfigurace bezdrátové sítě. Další informace viz *Stručný návod k obsluze* nebo *Konfigurace pomocí nástroje Prů[vodce nastavením z ovládacího panelu](#page-17-0) zařízení ▶▶* [strana 14](#page-17-0).

#### <span id="page-25-1"></span>**WPS/AOSS™**

<span id="page-25-5"></span>Pokud váš přístupový bod/směrovač WLAN podporuje Wi-Fi Protected Setup (PBC <sup>1</sup>) nebo AOSS™, můžete zařízení snadno nakonfigurovat i bez znalosti nastavení bezdrátové sítě. (Viz *Stručný návod k obsluze* nebo *[Konfigurace jediným stisknutím pomocí Wi-Fi Protected Setup™ nebo AOSS™](#page-13-0) >> strana 10.*)

<span id="page-25-4"></span><sup>1</sup> Konfigurace pomocí tlačítek

#### <span id="page-25-2"></span>**WPS s kódem w/PIN**

<span id="page-25-9"></span>Pokud přístupový bod/směrovač WLAN podporuje režim Wi-Fi Protected Setup (PIN Method), můžete zařízení snadno nakonfigurovat i bez počítače. (Viz *[Konfigurace pomocí metody PIN pro Wi-Fi Protected](#page-14-0) Setup* >> [strana 11.](#page-14-0))

#### <span id="page-25-3"></span>**Stav WLAN**

#### **Stav**

V tomto poli je uveden aktuální stav bezdrátové sítě.

#### **Signál**

V tomto poli je uvedena aktuální síla signálu bezdrátové sítě.

<span id="page-26-2"></span>Nastavení pomocí ovládacího panelu

#### **SSID**

V tomto poli je uveden identifikátor SSID bezdrátové sítě. Displej dokáže zobrazit až 32 znaků názvu identifikátoru SSID.

#### **Komunikační režim**

V tomto poli je uveden aktuální režim komunikace bezdrátové sítě.

#### <span id="page-26-3"></span><span id="page-26-0"></span>**Adresa MAC**

Adresa MAC je jedinečné číslo přidělené síťovému rozhraní přístroje. Adresu MAC zařízení můžete zjistit z ovládacího panelu.

#### <span id="page-26-1"></span>**Povolení WLAN**

Pokud chcete používat bezdrátové připojení k síti, nastavte možnost 7. WLAN povolena na hodnotu zapnuta. Výchozí nastavení je vypnuta.

### <span id="page-27-2"></span><span id="page-27-1"></span><span id="page-27-0"></span>**Obnovení síťových nastavení na výchozí nastavení**

Můžete obnovit výchozí tovární nastavení tiskového serveru (resetovat všechny údaje, například heslo a adresu IP).

#### **Poznámka**

- **•** Tato funkce obnoví všechna nastavení bezdrátové sítě na výchozí tovární nastavení.
- **•** Můžete rovněž obnovit výchozí tovární nastavení tiskového serveru pomocí aplikace BRAdmin. (Další informace viz [Ostatní nástroje pro správu](#page-7-0) >> strana 4.)
- **a Stiskněte tlačítko Menu (Menu).**
- **2** Stisknutím tlačítka ▲ nebo ▼ vyberte 3.Sit. Stiskněte tlačítko **OK**.
- **6** Stisknutím tlačítka **A** nebo **v** vyberte 0.Nulovani site. Stiskněte tlačítko **OK**.
- <sup>4</sup> Stiskněte tlačítko **▲** pro Nulov.
- **5** Stiskněte tlačítko ▲ pro Ano.
- **6** Zařízení se restartuje.

### <span id="page-28-2"></span><span id="page-28-1"></span><span id="page-28-0"></span>**Tisk zprávy konfigurace sítě**

### **Poznámka**

Název uzlu: název uzlu je uveden ve Zprávě konfigurace sítě. Pro bezdrátovou síť je výchozím názvem uzlu "BRWxxxxxxxxxxxxx" (kde "xxxxxxxxxxxx" je adresa MAC / ethernetová adresa zařízení).

Zpráva konfigurace sítě vytiskne hlášení, které obsahuje aktuální konfiguraci sítě, včetně nastavení síťového tiskového serveru.

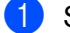

- **4 Stiskněte tlačítko Menu (Menu).**
- **2** Stisknutím tlačítka ▲ nebo ▼ vyberte 4.Tisk hlaseni. Stiskněte tlačítko **OK**.
- **6** Stisknutím tlačítka ▲ nebo ▼ vyberte 2.Sit.konfig. Stiskněte tlačítko **OK**.
- d Stiskněte tlačítko **Mono Start (Start Mono)** nebo **Colour Start (Start Barva)**.

<span id="page-29-2"></span>Nastavení pomocí ovládacího panelu

### <span id="page-29-3"></span><span id="page-29-0"></span>**Tisk zprávy sítě WLAN**

3.Zprava WLAN vytiskne zprávu o stavu bezdrátové sítě zařízení. Pokud se bezdrátové připojení nezdaří, ve vytištěné zprávě vyhledejte kód chyby.

<span id="page-29-1"></span>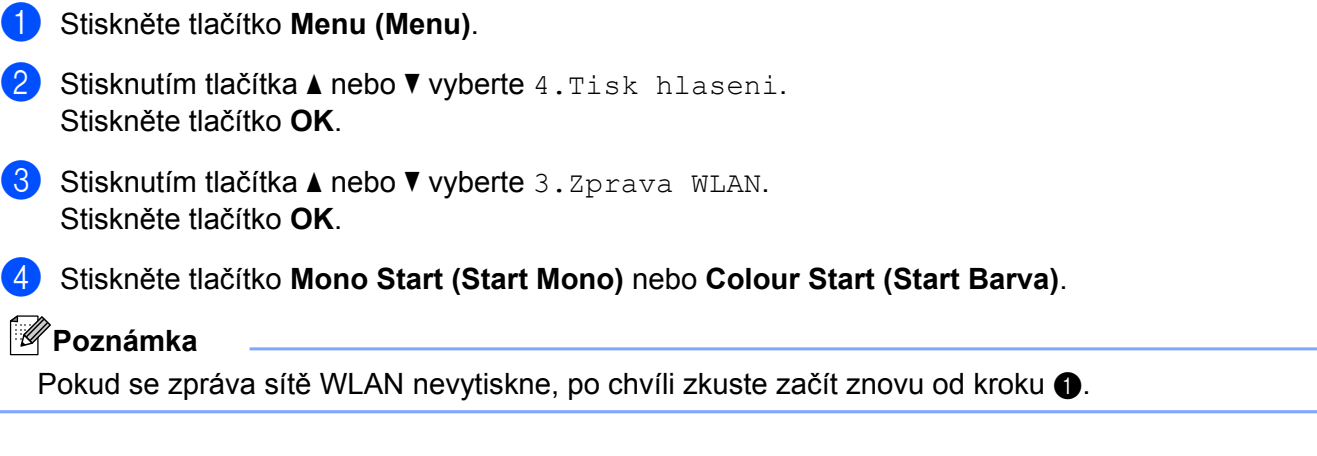

### <span id="page-30-0"></span>**Tabulka funkcí a výchozí nastavení výrobce**

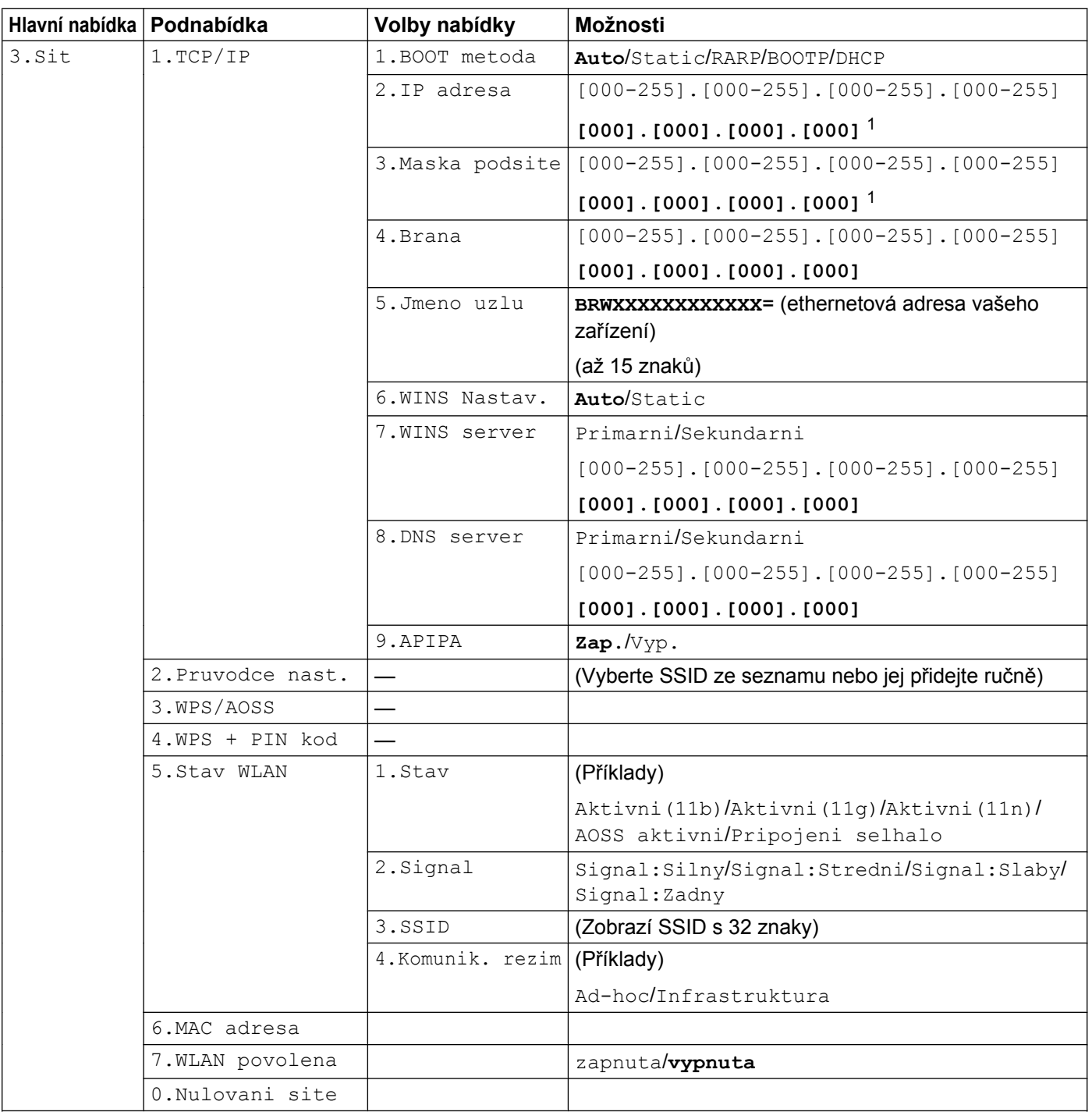

Výchozí nastavení výrobce jsou vyznačena tučně.

<span id="page-30-1"></span><sup>1</sup> Po připojení do sítě zařízení automaticky nastaví adresu IP a masku podsítě na hodnoty odpovídající vaší síti.

<span id="page-31-0"></span>**5**

# **Odstraňování problémů**

### <span id="page-31-1"></span>**Přehled**

V této kapitole je popsáno, jak řešit běžné problémy se sítí, se kterými se můžete setkat při používání vašeho zařízení Brother. Pokud nebude možné problém vyřešit ani po přečtení této kapitoly, navštivte stránky Brother Solutions Center na adrese:<http://solutions.brother.com/>.

#### <span id="page-31-3"></span>**Než si přečtete tuto kapitolu, zkontrolujte, zda jsou nakonfigurovány následující položky.**

**Nejdříve zkontrolujte, zda jsou splněny následující podmínky:**

Napájecí kabel je řádně připojen a zařízení Brother je zapnuté.

Přístupový bod (pro bezdrátové sítě), směrovač nebo rozbočovač je zapnutý a jeho indikátor spojení bliká.

Ze zařízení byl odstraněn veškerý ochranný obal.

Inkoustové kazety jsou správně nainstalovány.

Přední a zadní kryt jsou zcela zavřené.

Papír je správně vložen v zásobníku papíru.

#### **Přejděte na stránku pro vaše řešení ze seznamu níže:**

- Nemohu dokončit konfiguraci nastavení bezdrátové sítě. (Viz [str. 28.](#page-31-2))
- Během instalace programu MFL-Pro Suite nebylo zařízení Brother nalezeno v síti. (Viz [str. 29](#page-32-0).)
- Zařízení Brother nemůže tisknout nebo skenovat prostřednictvím sítě. (Viz [str. 30](#page-33-0).)
- Zařízení Brother nebylo nalezeno v síti ani po úspěšné instalaci. (Viz [str. 30.](#page-33-0))
- Používám bezpečnostní program. (Viz [str. 32](#page-35-0).)
- Chci zkontrolovat, zda moje síťová zařízení fungují správně. (Viz [str. 33.](#page-36-0))

#### <span id="page-31-2"></span>**Nemohu dokončit konfiguraci nastavení bezdrátové sítě.**

<span id="page-31-4"></span>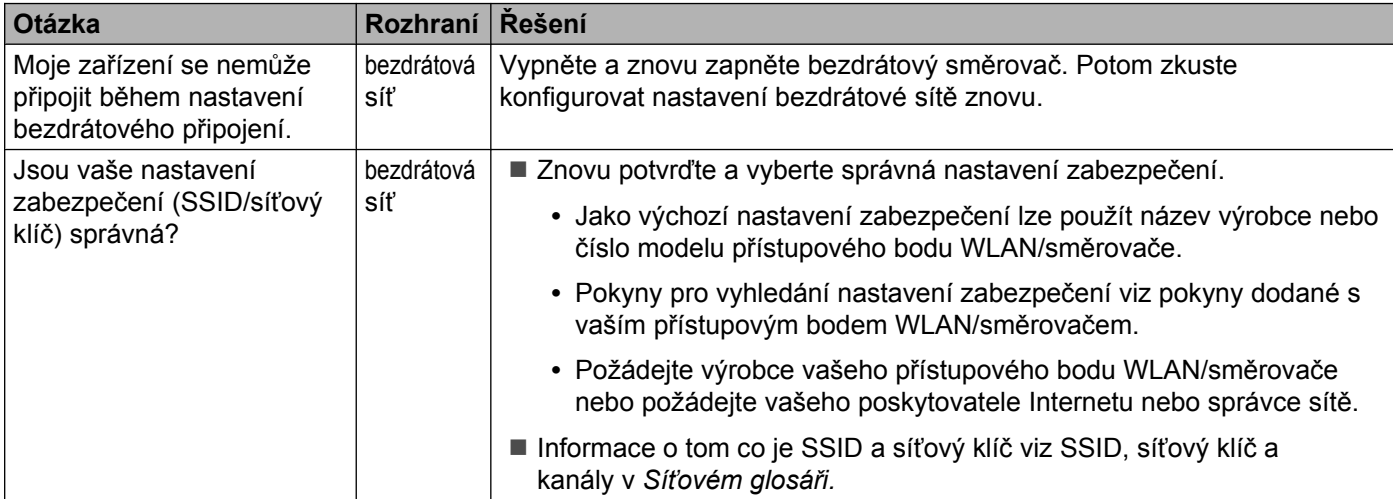

#### **Nemohu dokončit konfiguraci nastavení bezdrátové sítě. (Pokračování)**

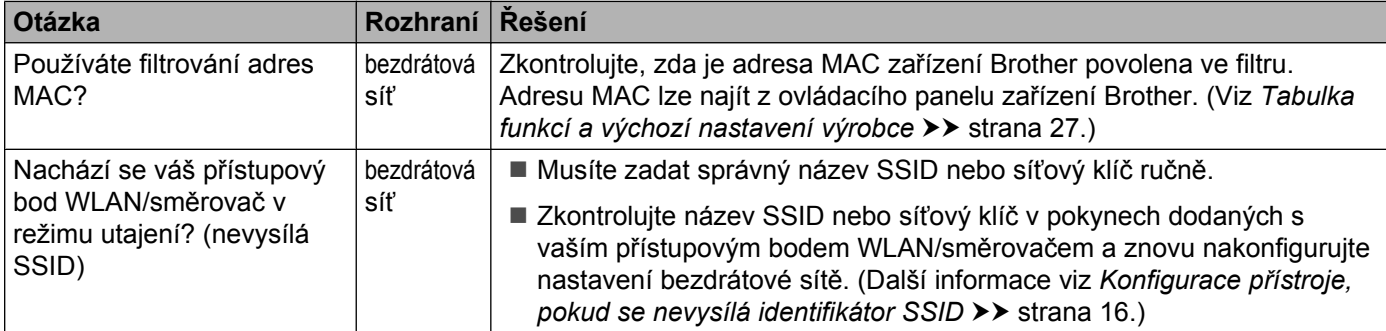

#### <span id="page-32-0"></span>**Během instalace programu MFL-Pro Suite nebylo zařízení Brother nalezeno v síti.**

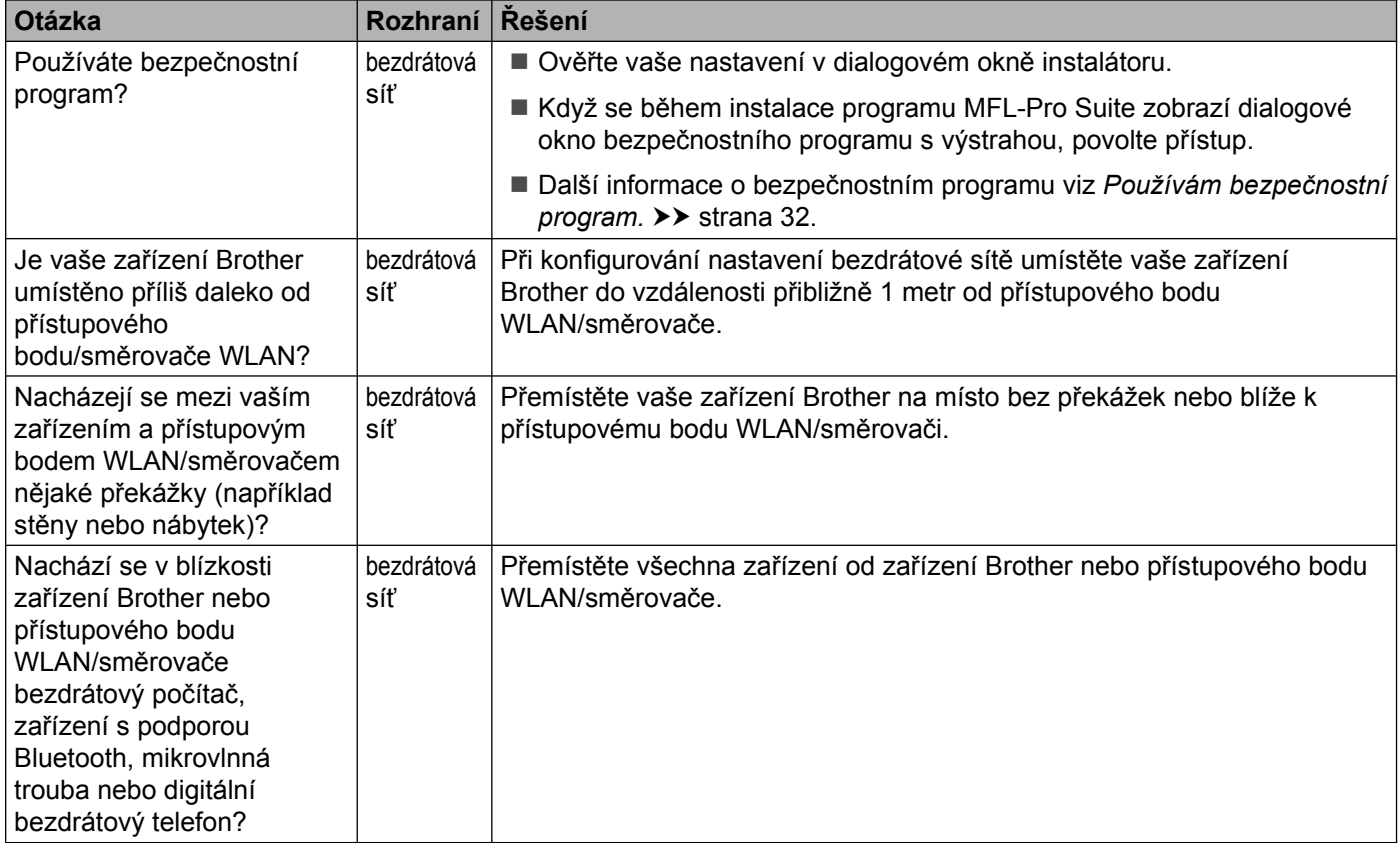

#### <span id="page-33-3"></span><span id="page-33-0"></span>**Zařízení Brother nemůže tisknout nebo skenovat prostřednictvím sítě. Zařízení Brother nebylo nalezeno v síti ani po úspěšné instalaci.**

<span id="page-33-4"></span><span id="page-33-2"></span><span id="page-33-1"></span>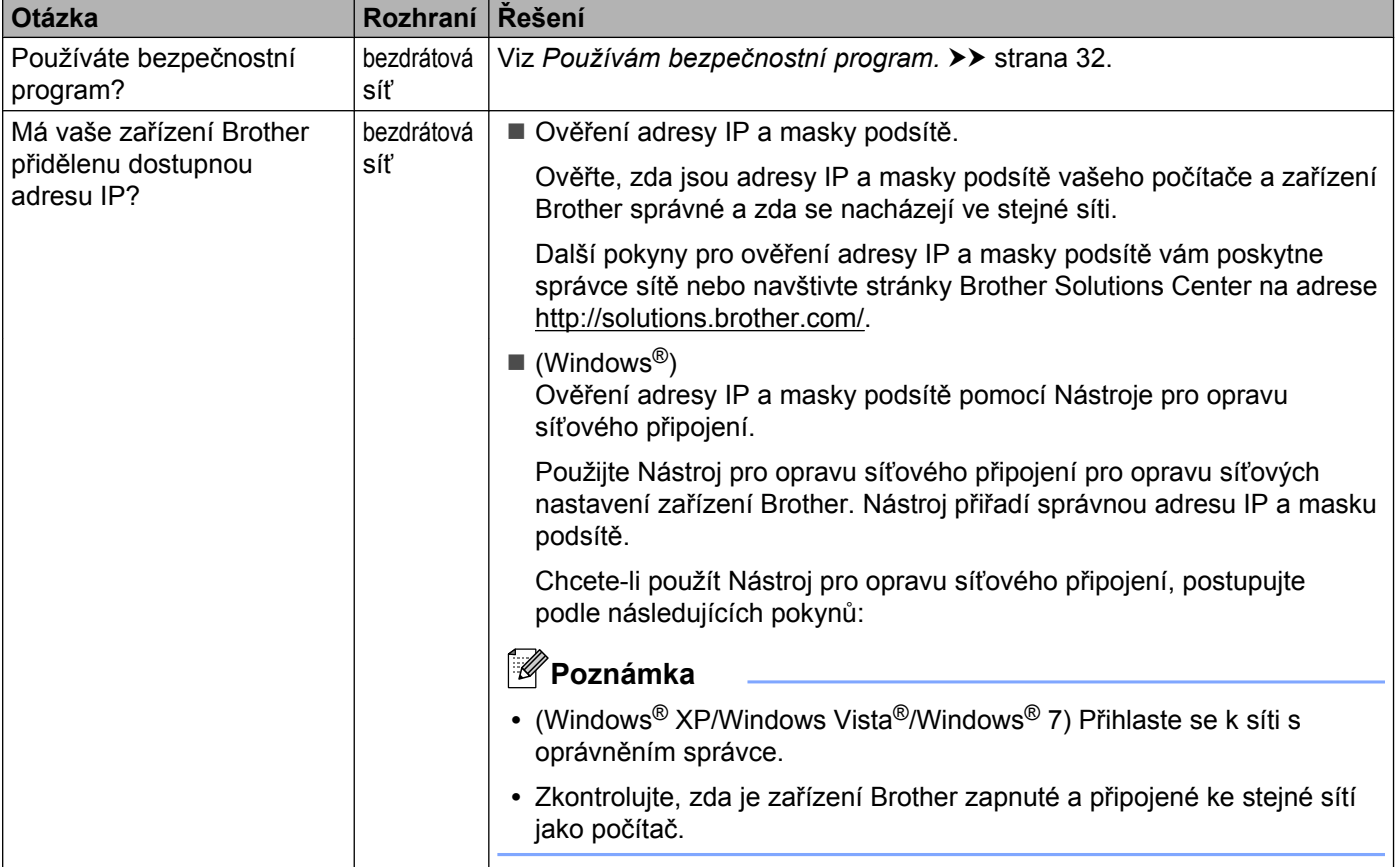

#### **Zařízení Brother nemůže tisknout nebo skenovat prostřednictvím sítě. Zařízení Brother nebylo nalezeno v síti ani po úspěšné instalaci. (Pokračování)**

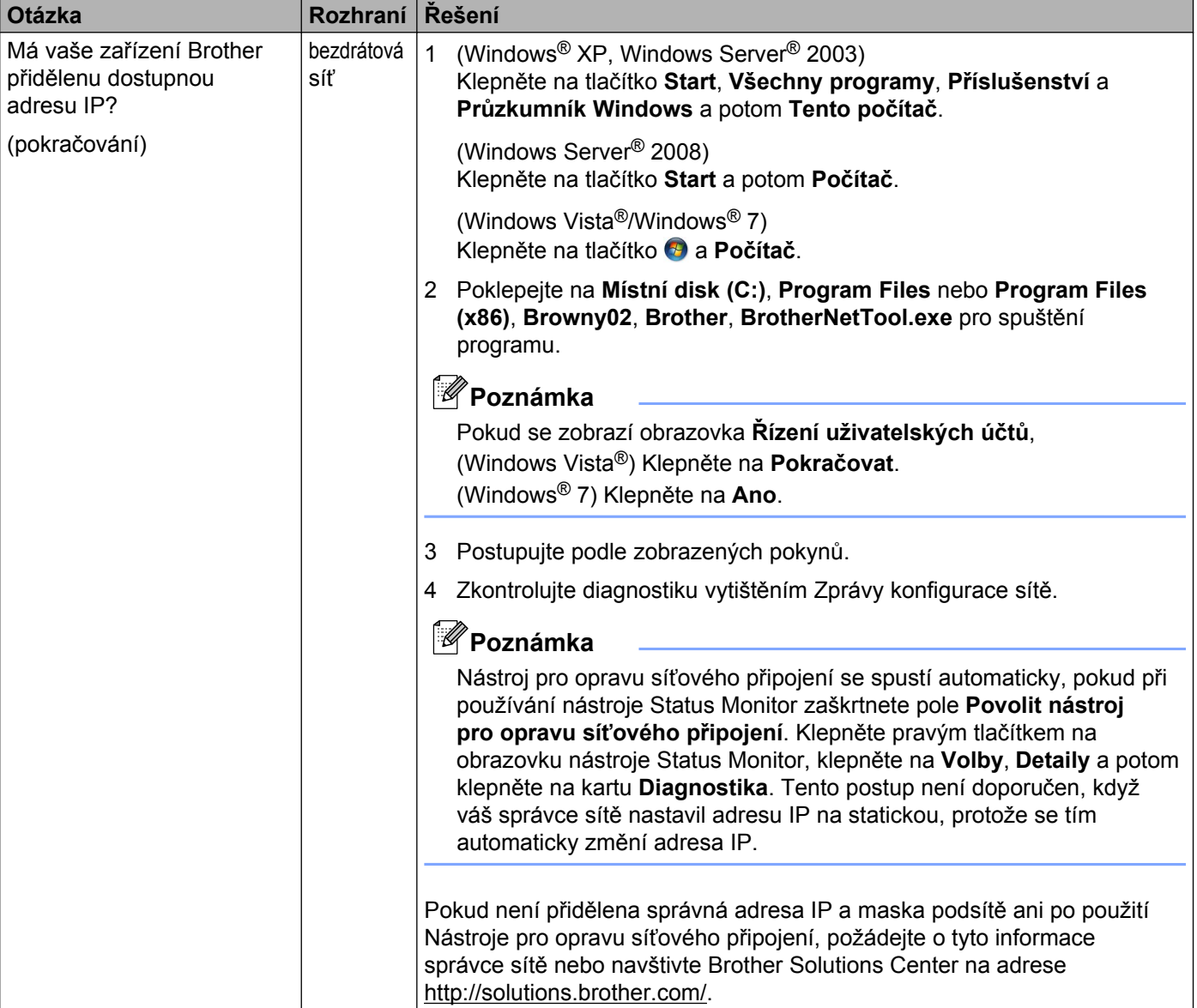

#### **Zařízení Brother nemůže tisknout nebo skenovat prostřednictvím sítě. Zařízení Brother nebylo nalezeno v síti ani po úspěšné instalaci. (Pokračování)**

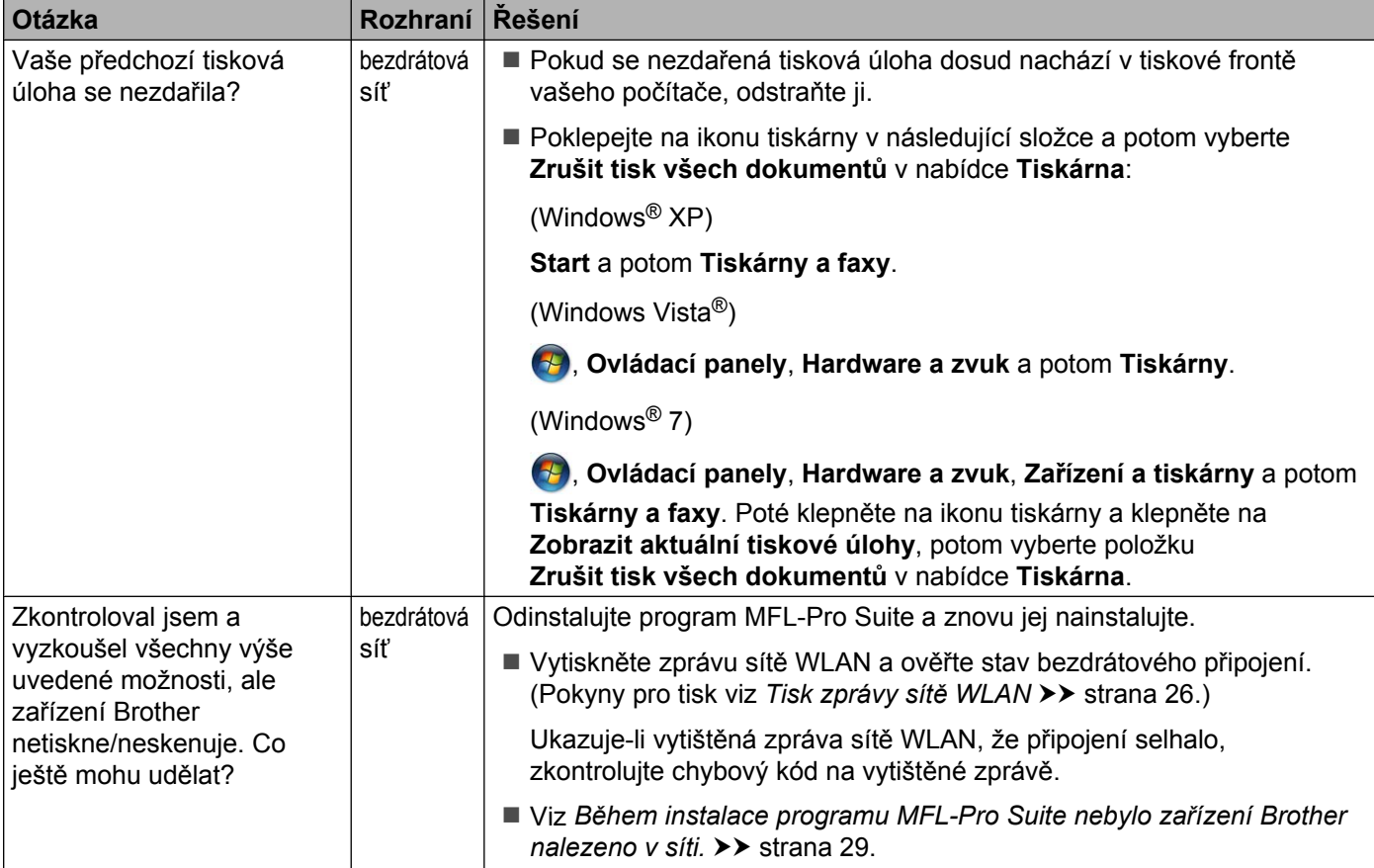

#### <span id="page-35-0"></span>**Používám bezpečnostní program.**

<span id="page-35-1"></span>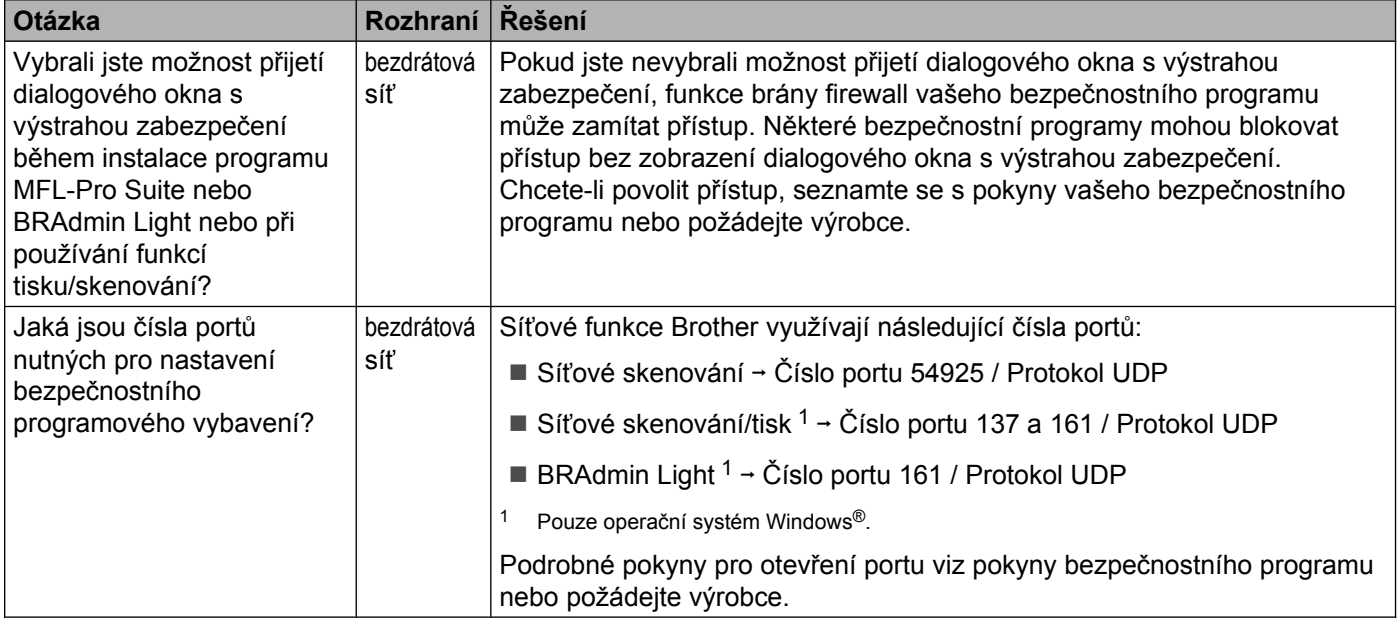

#### <span id="page-36-0"></span>**Chci zkontrolovat, zda moje síťová zařízení fungují správně.**

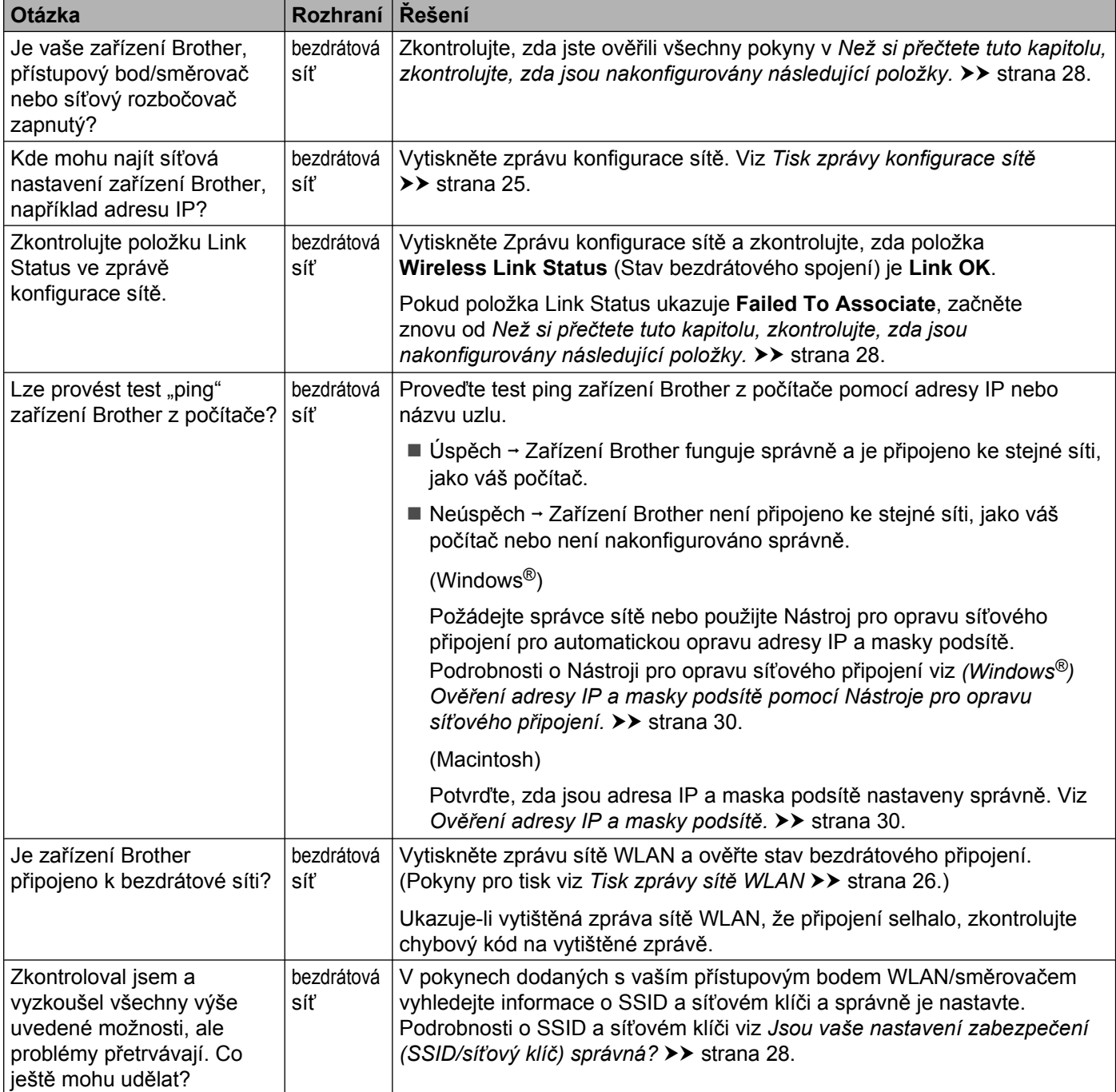

<span id="page-37-0"></span>**A Dodatek A**

### <span id="page-37-1"></span>**Podporované protokoly a funkce zabezpečení**

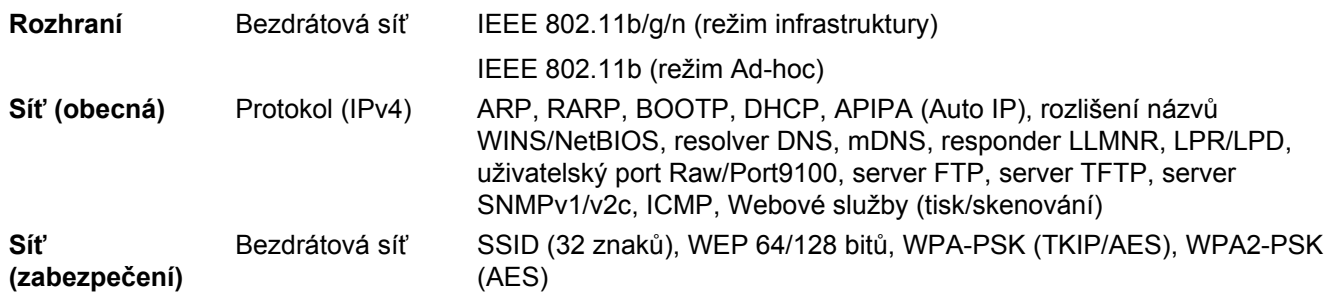

### <span id="page-38-0"></span>B. Rejstřík

#### A

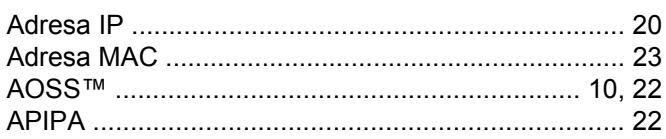

### **B** and the state of the state of the state of the state of the state of the state of the state of the state of the state of the state of the state of the state of the state of the state of the state of the state of the st

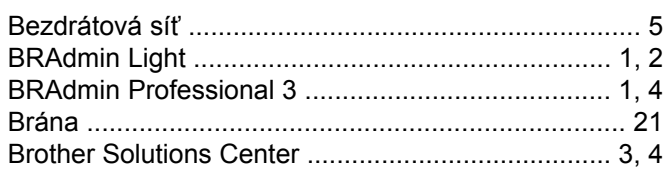

#### D

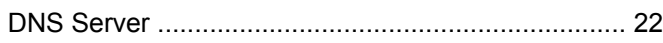

#### ı

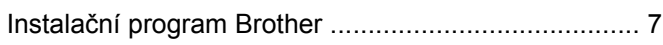

#### M

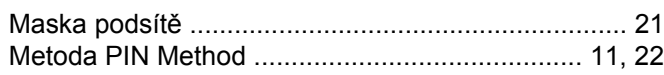

#### N

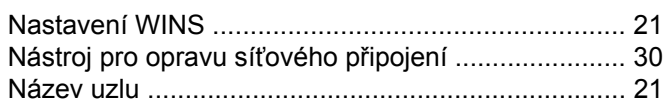

#### $\overline{\mathbf{O}}$

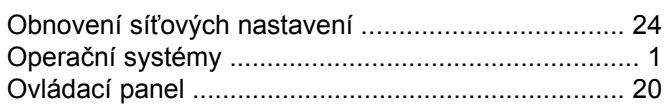

#### P

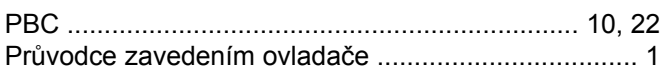

#### R.

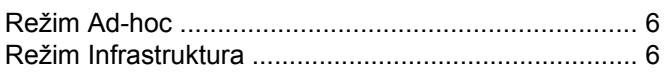

### $\sim$

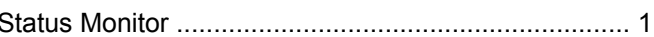

### т

#### $\mathbf V$

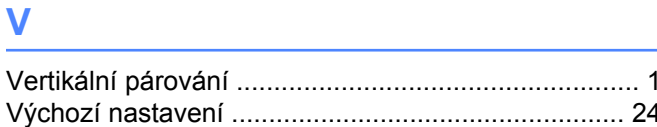

#### W

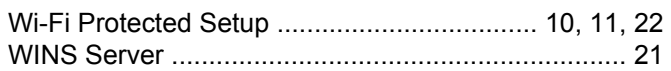

### $\mathsf Z$

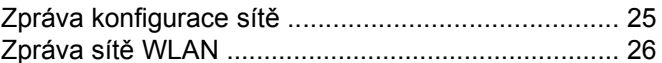